# **ShareO pour Microsoft Outlook**

### **Table des matières**

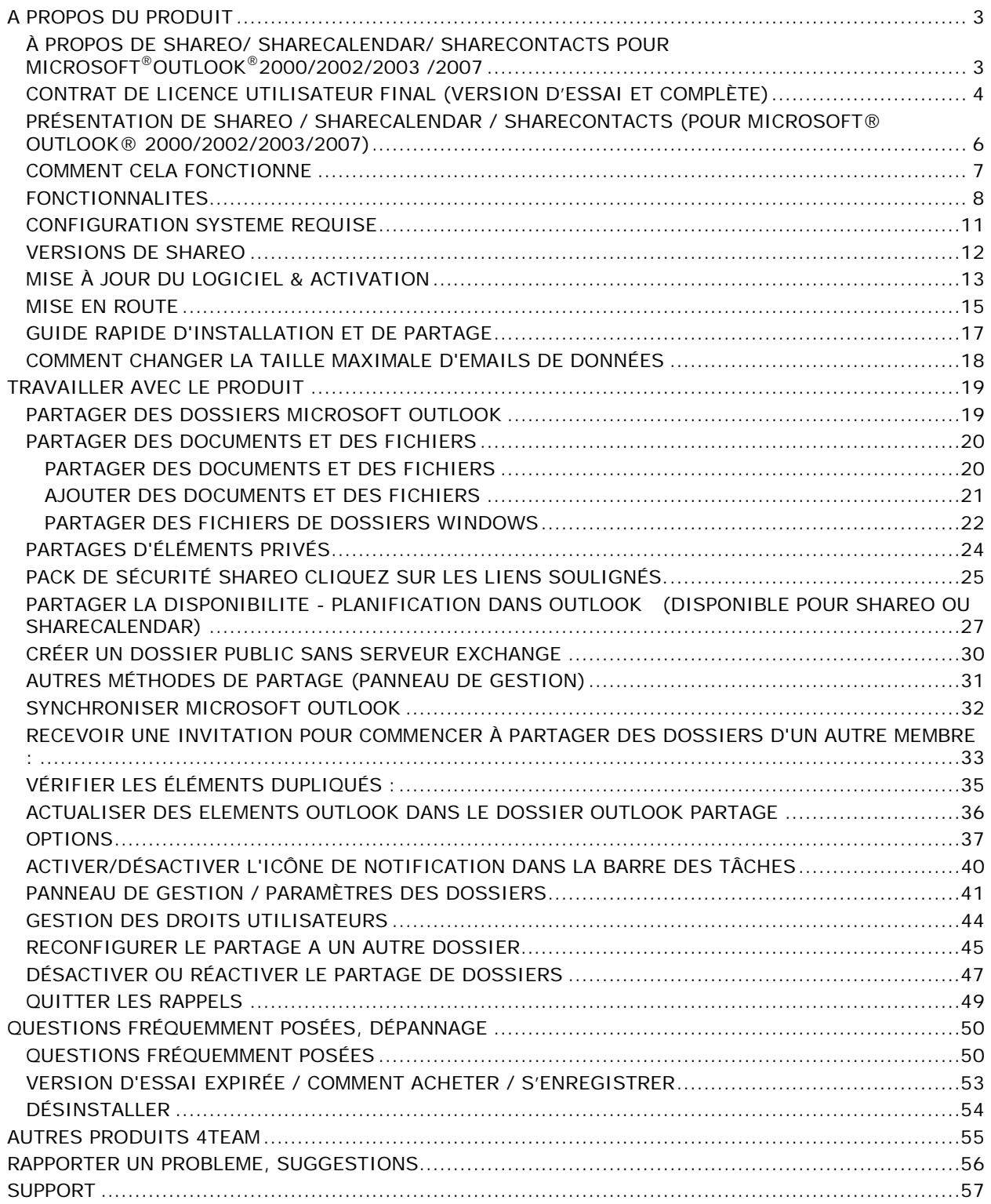

### <span id="page-2-0"></span>**A PROPOS DU PRODUIT**

### <span id="page-2-1"></span>**À PROPOS DE SHAREO/ SHARECALENDAR/ SHARECONTACTS POUR MICROSOFT®OUTLOOK®2000/2002/2003 /2007**

Nous voudrions **spécialement «remercier»** grand nombre de clients aux États-Unis, au Royaume-Uni, en Australie, Belgique, Allemagne, Suisse, France, à Singapour et dans d'autres pays ayant choisi notre produit pour leurs besoins quotidiens d'affaires : allant de l'utilisation personnelle et familiale pour des raisons de partage, à des solutions réelles de gestion pour des bureaux d'avocats, médicaux, de services religieux, et sociétés de production de logiciels ou technologiques.

**ShareO** permet aux utilisateurs de partager et synchroniser les données de leurs Dossiers\* de Microsoft Outlook, comme le calendrier, le courrier, les contacts, les tâches, les notes et informations de disponibilité, ainsi que de partager n'importe quel document de Windows avec leurs collègues et amis sans les coûts d'un serveur \*\*

**ShareContacts** se base sur la fonctionnalité de ShareO et permet aux utilisateurs de partager et synchroniser les données de leurs dossiers de Contacts d'Outlook et de créer un carnet d'adresses public.

**ShareCalendar** se base sur la fonctionnalité de ShareO et permet aux utilisateurs de partager et synchroniser les données des dossiers de Calendrier d'Outlook et de créer des calendriers publics / de groupe, ainsi que partager les informations de disponibilité sans un Serveur Exchange.

Différences des produits

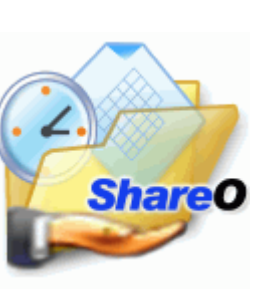

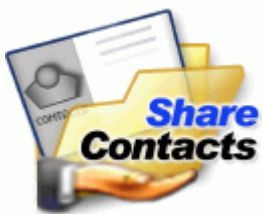

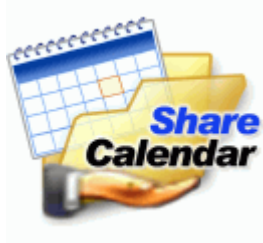

\*Excluant: Éléments supprimés, Brouillons, Boîte d'envoi, Dossiers 4Team et Dossier Schedules4Team. \*\*POP3, IMAP4, Microsoft Exchange ou autre serveur email ou service requis.

**°Anciens noms de produits:** ShareOutlook / Calendar4Outlook / Contacts4Outlook.

### <span id="page-3-0"></span>**CONTRAT DE LICENCE UTILISATEUR FINAL (VERSION D'ESSAI ET COMPLÈTE)**

EN RECEVANT ET/OU EN UTILISANT LE CONTRAT DE LICENCE UTILISATEUR DE LA SOCIÉTÉ 4TEAM CORPORATION (ALITTERA LTD INC DBA) VOUS ADMETTEZ QUE C'EST UN ACCORD JURIDIQUE LIANT ALITTERA LTD INC. ET LES UTILISATEURS DE LOGICIEL ET PRODUITS APPARTENANT À LA SOCIÉTÉ 4TEAM, A DBA NAME OF ALITTERA LIMITED, INC.

SI VOUS N'AVEZ PAS L'INTENTION DE RESPECTER CET ACCORD, VEUILLEZ ARRÊTER L'INSTALLATION DU LOGICIEL DÈS MAINTENANT.

#### **ACCORD DE LICENCE**

CE SITE WEB, LES MATÉRIELS ET PRODUITS SUR CE SITE SONT FOURNIS «EN L'ÉTAT », SANS GARANTIE D'AUCUNE SORTE, SAUF SI DIRECTEMENT INDIQUÉE. DANS L'ENTIÈRE MESURE AUTORISÉE PAR LA LOI, (ET, DONC, CE QUI SUIT PEUT NE PAS VOUS CONCERNER), 4TEAM CORPORATION EXCLUT TOUTES GARANTIES, EXPLICITES OU IMPLICITES, Y COMPRIS DE FAÇON NON LIMITATIVE LES GARANTIES IMPLICITES DE QUALITÉ MARCHANDE, ET D'ADÉQUATION À UN OBJECTIF PARTICULIER. LA SOCIÉTÉ 4TEAM NE GARANTIT AUCUNEMENT QUE LES FONCTIONS CONTENUES DANS LE SITE SERONT ININTERROMPUES OU SANS ERREURS, QUE LES DÉFAUTS SERONT CORRIGÉS, OU BIEN QUE CE SITE WEB OU QUE LE SERVEUR UTILISÉ POUR LE SITE SERONT SANS VIRUS OU AUTRES COMPOSANTS NUISIBLES. LA SOCIÉTÉ 4TEAM N'OFFRE AUCUNE GARANTIE QUANT À L'UTILISATION DE MATÉRIAUX DANS CE SITE WEB EN TERMES D'EXACTITUDE, INTÉGRALITÉ, ACTUALITÉ, ADÉQUATION, DE FIABILITÉ, PERTINENCE OU AUTRE.

#### **Droits d'utilisation et de distribution du logiciel**

LA SOCIÉTÉ 4TEAM CORPORATION, SELON CET ACCORD, VOUS AUTORISE À :

**VERSION D'ESSAI :** L'UTILISATION ET LA DISTRIBUTION DE CE LOGICIEL POUR VOS BESOINS PERSONNELS OU D'AFFAIRES SEULEMENT AU SEIN DU GROUPE DE COLLÈGUES DE BUREAU (ÉQUIPE) POUR UNE PÉRIODE DE 14 JOURS. VOUS ÊTES AUTORISÉ À INSTALLER ET UTILISER CE LOGICIEL SUR VOTRE ORDINATEUR. IL EST ENTENDU QUE VOUS UTILISEZ LE LOGICIEL DÈS SON STOCKAGE EN MÉMOIRE SYSTÈME OU DANS TOUT AUTRE APPAREIL DE STOCKAGE DE DONNÉES.

**VERSION COMPLÈTE :** L'UTILISATION ET LA DISTRIBUTION DE CE LOGICIEL POUR VOS BESOINS PERSONNELS OU D'AFFAIRES SEULEMENT AU SEIN DU GROUPE DE COLLÈGUES DE BUREAU (ÉQUIPE). VOUS ET VOTRE SOCIÉTÉ (ÉQUIPE) POURREZ UTILISER UNIQUEMENT LE NOMBRE DE COPIES ACHETÉES 4TEAM CORPORATION OU SES DISTRIBUTEURS ET AUTORISÉES PAR LA LICENCE. IL EST ENTENDU QUE VOUS « UTILISEZ LE LOGICIEL » DÈS SON STOCKAGE EN MÉMOIRE SYSTÈME OU DANS TOUT AUTRE APPAREIL DE STOCKAGE DE DONNÉES.

LA VERSION D'ESSAI PEUT ÊTRE DISTRIBUÉE LIBREMENT, SI CETTE DISTRIBUTION INCLUT UNIQUEMENT LE FICHIER D'ORIGINE FOURNIE PAR 4TEAM CORPORATION. VOUS NE DEVREZ PAS ALTÉRER, EFFACER OU N'AJOUTER AUCUN FICHIER DANS LE FICHIER DE DISTRIBUTION.

#### **DROITS D'AUTEUR**

LES DROITS D'AUTEUR ET DE PROPRIÉTÉ INTELLECTUELLE DE CE LOGICIEL ET DE N'IMPORTE QUEL ATTACHEMENT DE CE LOGICIEL SONT POSSÉDÉS PAR 4TEAM CORPORATION, ET PROTÉGÉS PAR LES LOIS SUR LES DROITS D'AUTEUR DE L'ÉTAT DE FLORIDE, DES ÉTATS-UNIS ET PAR LES TRAITES INTERNATIONAUX DES DROITS DE PROPRIÉTÉ INTELLECTUELLE. VOUS NE POUVEZ DONC PAS COPIER TOUT OU PARTIE DE CE LOGICIEL SOUS AUCUNE FORME, SAUF EN CAS D'UTILISATION ET DE COPIE POUR SAUVEGARDES. VOUS NE POUVEZ ÉGALEMENT PAS TRANSFORMER LE CONTENU DU LOGICIEL OU CHANGER LES NOMS DE FICHIERS.

#### **Limite de garantie**

LA SOCIÉTÉ 4TEAM NE GARANTIT PAS QUE L'UTILISATION DE CE LOGICIEL CONVIENDRA AUX BESOINS PARTICULIERS DE TOUT À CHACUN, ET N'EST PAS LOUABLE POUR TOUT DOMMAGE ENCOURU PAR L'UTILISATION DE CE LOGICIEL.

#### **SUPPORT**

LA SOCIÉTÉ 4TEAM CORPORATION EST SEULEMENT RESPONSABLE POUR LE SERVICE CLIENT. UN EFFORT SERA FOURNI POUR OFFRIR UNE SOLUTION QUANT AUX PROBLÈMES TECHNIQUES CAUSÉS PAR L'INSTALLATION OU L'UTILISATION DU LOGICIEL INSTALLÉ SUR LE SYSTÈME D'UN UTILISATEUR. TOUTE AFFAIRE DE SERVICE CLIENT SERA TRAITÉE PAR COURRIER ÉLECTRONIQUE, LES QUESTIONS DOIVENT ÊTRE ADRESSÉES À [support@4team.biz.](mailto:support@4team.biz) TOUTE QUESTION, PLAINTE, SUGGESTION ET TOUT COMMENTAIRE DEVRONT ÊTRE ADRESSÉS À [sales@4team.biz](mailto:sales@4team.biz)

#### **RECONNAISSANCE**

AYANT LU ET COMPRIS CE CONTRAT DE LICENCE UTILISATEUR, VOUS RECONNAISSEZ SA PRIORITÉ, SON ENGAGEMENT ET AVERTISSEMENT, ET ÊTES D'ACCORD AVEC SES TERMES.

SI VOUS ÊTES D'ACCORD AVEC CET ACCORD DE LICENCE ET SOUHAITEZ CONTINUER L'INSTALLATION, VEUILLEZ CLIQUER SUR « OUI », SI VOUS N'ÊTES PAS D'ACCORD ET SOUHAITEZ ANNULER L'INSTALLATION, VEUILLEZ CLIQUER SUR « NON ».

ALITTERA LTD INC. 4TEAM CORPORATION 2003-2009© TOUS DROITS RÉSERVÉS.

### <span id="page-5-0"></span>**PRÉSENTATION DE SHAREO / SHARECALENDAR / SHARECONTACTS (POUR MICROSOFT® OUTLOOK® 2000/2002/2003/2007)**

**ANCIENS NOMS DE PRODUITS :** SHAREOUTLOOK / CALENDAR4OUTLOOK / CONTACTS4OUTLOOK.

#### **SHAREO**:

Si vous cherchez une **façon rapide, simple et sécurisé\*\*** de partager et actualiser vos Dossiers Microsoft Outlook\* ou partager simplement tout document, ce programme est fait pour vous. Vous devez juste installer ShareO sur votre ordinateur avec Outlook 2000/2002/2003/2007 et sur les ordinateurs de vos collègues, après quelques clics leurs informations de dossiers seront actualisées à chaque fois que vous mettez à jour le dossier partagé sur votre ordinateur. Vos collègues recevront les éléments actualisés (contacts, emails, rendez-vous, tâches, courriers, notes, journal, entrées de documents, etc.) par email standard. Vous pourrez actualiser et gérer tous vos éléments partagés hors-ligne ou en utilisant n'importe quel type de connexion à Internet. C'est une solution simple et efficace pour les sociétés éloignées et les groupes.

\*Excluant: Éléments supprimés, Brouillons, Boîte d'envoi, Dossiers 4Team et Dossier Schedules4Team.

\*\*Disponible avec le [Pack de sécurité ShareO.](#page-24-0) Non disponible dans la version d'essai. Une licence séparée et un **code d'activation** sont requis. Disponible pour ShareO uniquement.

#### **ShareCalendar**:

Pour partager et synchroniser vos Calendriers Microsoft Outlook uniquement. Créer un calendrier de groupe / public avec ShareCalendar n'a jamais été aussi simple. ShareCalendar est la version allégée de ShareO. Si vous voulez partager plus que les dossiers de Calendrier, nous vous recommandons d'utiliser ShareO.

#### **ShareContacts**:

Pour partager et synchroniser vos Contacts Microsoft Outlook uniquement. Créer un Carnet d'adresses de groupe / public n'a jamais été aussi simple. ShareContacts est la version allégée de ShareO. Si vous voulez partager plus que les dossiers des Contacts, nous vous recommandons d'utiliser ShareO.

- ▶ Découvrez les Différences
- [Comment cela fonctionne](#page-5-1)
- [Fonctionnalités](#page-7-0)
- **[Installation](#page-14-0)**

#### **Contract Structure ShareO**

<span id="page-5-1"></span>Microsoft, Outlook et le logo Office sont des marques ou des marques déposées de Microsoft Corporation aux États-Unis et/ou dans d'autres pays.

### <span id="page-6-0"></span>**COMMENT CELA FONCTIONNE**

Cet outil plugin/module d'extension puissant pour Microsoft® Outlook® se base sur la **fonctionnalité de la messagerie électronique** (e-mail). Quand vous partagez vos Dossiers Outlook ou effectuez des modifications dans les éléments des dossiers partagés (contacts, rendezvous, tâches, courrier, notes, entrées du journal), après avoir cliqué sur « Envoyer/Recevoir » le programme convertit tous les changements en messages de données e-mail compressés. Microsoft Outlook les envoie à tous vos collègues. À la réception par programme sur leurs ordinateurs, le programme les convertit à nouveau en éléments Outlook et les place dans le dossier Outlook partagé. Vos pouvez partager des dossiers utilisant des formulaires Outlook standards ou personnalisés.

\*Excluant: Éléments supprimés, Brouillons, Boîte d'envoi, et Dossiers 4Team et Schedules4Team

\*\*Disponible avec le [Pack de sécurité ShareO.](#page-24-0) Non disponible dans la version d'essai. Une licence séparée et un [code d'activation](#page-12-0) sont requis. Disponible pour ShareO uniquement.

### <span id="page-7-0"></span>**FONCTIONNALITES**

Cliquez sur les liens soulignés.

- **Partagez** n'importe quel\*\* Dossier **Microsoft** Outlook\* **sans un serveur. Partagez le Calendrier Outlook, Emails, Contacts, Tâches, Notes, et Dossiers du Journal.**
- **Partage de la Boîte de Réception et des Éléments Envoyés.**
- **Partagez n'importe quel document.** Glissez déposez tout simplement, copiez et collez des documents de n'importe quel répertoire de Windows à n'importe quel type de dossier email de Microsoft Outlook.
- **Partagez** des Dossiers Microsoft **Outlook** avec vos propres **formulaires personnalisés** et éléments importés.
- **Partagez des Fichiers dans n'importe quel répertoire de Windows.** ShareO envoie automatiquement les fichiers actualisés à chaque fois qu'ils sont modifiés sur votre disque dur.
- ◆ **Pack de sécurité**<sup>v</sup> ShareO pour le chiffrement de données par la norme [AES-256](http://en.wikipedia.org/wiki/Advanced_Encryption_Standard) la plus élevée qui soit. Partagez vos données Outlook et vos documents en toute sécurité et toute confiance.
- **Partagez des Dossiers différents de Microsoft Outlook**\* avec différents groupes.
- **Partage vrai de Dossiers de Courrier.** Les dossiers partagés avec messages emails sont visibles de la même façon que dans votre Outlook.
- **Partage des Informations de Disponibilité\*V.** Partagez et accéder à votre/aux états de disponibilité de vos Contacts via l'Onglet Planification de la demande de Rendez-vous / Réunion ou utilisez les Planifications de Groupe dans le dossier Calendrier. Avec le Calendrier partagé, cette option vous aidera à planifier tous vos rendez-vous et toutes vos réunions. Soyez toujours au courant de la disponibilité de vos collègues 'et amis' sans dévoiler le sujet et les détails privés.
- **Partagez les rendez-vous privés comme blancs.** Cette option vous permettra de partager vos rendez-vous privés sans dévoiler le sujet du rendez-vous et autres détails privés, indiquant uniquement l'heure planifiée. Les autres utilisateurs pourront voir vos rendez-vous privés comme blancs. Cliquez ici pour voir à quoi ressemble un rendez-vous blanc.
- **Division automatique par taille de données de messages de données envoyés par email.** Vous pouvez désormais éviter les limitations des FAI '(Fournisseurs d'Accès à Internet) et des comptes email' pour envoyer de grandes quantités de données partagées et des mises à jour. Le programme divisera automatiquement les données partagées en unités de 5Mb (par défaut), compressera, et les enverra. Ceci est particulièrement pratique pour un partage et une synchronisation fluide d'emails avec de grands attachements, documents, et lors d'un premier partage des Dossiers Boîte de Réception, Contacts et Calendrier et éviter pertes de données dues aux limitations des FAI. [\(Cliquez ici](#page-17-0) pour découvrir comment modifier la taille maximum d'emails de données.)
- **Partages des Labels (couleurs)** en partage de rendez-vous. (ShareO\*\*\* & ShareCalendar\*\*\* uniquement)
- En utilisant l'option « Visionnement seulement », vous pouvez «**inscrire**» vos clients dans vos dossiers de données sans leur permettre de le changer.
- **Partagez des attachements** dans n'importe quel élément Outlook.
- **Bouton filtre «non lus uniquement»** dans Outlook 2003.
- **Facile à utiliser et gérer sans besoin d'aptitudes spéciales**: si vous savez utiliser MS Outlook, vous pourrez utiliser le programme en vous servant des connaissances déjà acquises. Inclure une nouvelle personne déléguée en ajoutant simplement son nom dans l'Assistant de Partage du programme.
- **Synchronisez/actualisez les données partagées** avec vos membres de groupes : cliquez juste sur « **Envoyer/Recevoir**» dans Microsoft Outlook, et vos nouvelles entrées dans le dossier partagé seront envoyées aux ordinateurs et mettront à jour automatiquement les données
- Nouveau ! **Possibilité de désactiver temporairement le partage d'un Dossier ou désactiver le Partage de Dossiers.** La possibilité de désactiver temporairement le partage d'un dossier est désormais implémentée pour des raisons d'administration, vous permettant de contrôler en plus quelles données seront reçues ou envoyées sur une période de temps. Avant de partir en vacances, vous pouvez désactiver temporairement le partage de dossiers (arrêter de recevoir des actualisations de délégués) sans problèmes pour d'autres délégués. À votre retour, vous pouvez facilement activer le partage à nouveau et recevoir des actualisations des autres utilisateurs.
- Nouveau ! **Possibilité de désactiver complètement le partage.** Pour des raisons d'administration, le processus de partage peut désormais être complètement désactivé sur tous les ordinateurs des membres de l'équipe à partir d'un seul ordinateur.
- **Possibilité d'ajouter des délégués de Listes de Distribution.** Vous pouvez partager votre dossier avec tous les contacts de listes de distribution sélectionnées.
- **Travaillez en et hors ligne.** Vous pouvez changer des données dans le dossier partagé d'Outlook hors ligne. Dès que la connexion à Internet ou au réseau de votre entreprise est établie, vous pourrez actualiser les données de votre dossier partagé avec tous les coéquipiers automatiquement en cliquant sur « Envoyer/Recevoir ». Les actualisations sont aussi envoyées automatiquement quand Outlook effectue « Envoyer/Recevoir » pour tous les comptes comme programmé (toutes les 5 minutes par défaut quand vous êtes en ligne). Que vous travailliez sur un intranet, une connexion à distante à Internet ou sur une ligne propre, vous pouvez utiliser ce produit comme un instrument idéal pour entreprises et groupes distants.
- **Pas de serveur**: toutes les données sont renvoyées à l'aide de messages email spéciaux automatiquement convertis en éléments Outlook
- **Option de** « **Partage… »** en faisant clic-droit **sur les dossiers** Outlook.
- **Possibilité d'exclure/inclure/de verrouiller rapidement (marquer comme « privé ») tout message email à partir de la liste de partage.**
- **Le panneau de gestion** vous permet de gérer vos informations partagées, définir des droits utilisateurs et ajuster différents paramètres pour chaque dossier
- Vous pouvez utiliser des méthodes d'encryption standard de Microsoft Outlook **pour sécuriser** l'information envoyée.
- Vous pouvez **synchroniser** les éléments partagés d'Outlook avec votre périphérique **PDA** ou **Palm** \*\*\*\*
- Vous pouvez utiliser ShareO / ShareCalendar / ShareContacts pour **synchroniser les données Outlook** entre **votre PC de bureau** et **ordinateur portable**.
- **Filtres de partage.** Les filtres seront automatiquement appliqués aux dossiers partagés. Leurs paramètres dépendent du type de dossier, et peuvent être ajustés à n'importe quel moment. Les filtres peuvent vous économiser du trafic et du temps lors de la synchronisation de vos dossiers.
- Nouveau ! **Ajouter des délégués à des Listes de Distribution.** Vous pouvez partager votre dossier avec tous les contacts des listes de distribution **choisies.**
- **Gestion dupliquée.**
- **Ignorez ou Supprimez les Rappels de tout Dossier.** Vous pouvez désormais désactiver les rappels dont vous n'avez pas besoin dans les dossiers partagés. Également, en utilisant la case à cocher « Ignorer les Rappels » dans le « Panneau de Gestion » vous pouvez désactiver les rappels à votre dossier des autres utilisateurs. Ceci est pratique dans Outlook 2007, où les rappels sont supportés dans tous les dossiers, non seulement ceux par défaut
- mis à jour ! **Partage de Formulaire d'Invitation.** Lorsque vous recevez une nouvelle invitation de partage de dossier, différentes options de destination du dossier sont disponibles avec des explications détaillées pour chaque option.
- **Renvoyer des éléments avec un filtre spécial.** Les filtres peuvent être appliqués quand vous renvoyez des éléments à l'utilisateur sélectionné. Filtrez les éléments par date, catégorie, ou par expéditeur/destinataire (emails).
- **Pas de règles Outlook pour emails avec actualisations.** Il n'y a pas besoin d'ajuster les règles Outlook avec exceptions pour accepter les emails avec actualisations - ils sont maintenant ignorés automatiquement.
- **Possibilité de personnaliser les extensions de fichiers attachés dans les emails avec actualisations.** Afin d'éviter tout problème avec les logiciels anti-virus et anti-spam, l'extension de fichier attaché peut être modifiée à n'importe quelle autre pour que les emails avec actualisations ne soient pas filtrés.
- Nouveau ! **Possibilité d'Ajouter Automatiquement un Texte Personnalisé dans le Champ Sujet des Emails d'Actualisation.** Vous pouvez désormais ajouter automatiquement un texte personnalisé dans le champ sujet des emails d'actualisation afin d'aider l'ajustement des logiciels anti-virus et anti-spam et ignorer ces emails pour les utilisateurs rencontrant des problèmes avec ces logiciels.

\*Excluant: Éléments supprimés, Brouillons, Boîte d'envoi, Dossiers spéciaux: Dossiers 4Team et Dossier Schedules4Team.

\*\***ShareCalendar**: Pour partager et synchroniser vos Calendriers Microsoft Outlook uniquement. **ShareContacts**: Pour partager et synchroniser vos Contacts Microsoft Outlook uniquement.

\*\*\***Anciens noms de produit**: ShareOutlook / Calendar4Outlook / Contacts4Outlook.

\*\*\*\*Les dossiers Outlook Standard uniquement, les sous-dossiers ne sont pas supportés par la plupart des logiciels de synchronisation PDA/Palm

\*V **Restrictions** : Les éléments sur toute la journée ou d'absence du bureau, états de non disponibilité ou requêtes seront partagés comme Événements d'indisponibilité (limitation Microsoft Outlook). Les Événements avec un statut Disponible ne seront pas partagés en tant qu'événements de disponibilité (fonctionnalité Microsoft Outlook). Le partage de Disponibilité ne fonctionnera pas si dans les détails des contacts (information de disponibilité que vous voulez voir) "le champ Disponibilité sur Internet" n'est pas vide. Évitez la situation où différents contacts ont le même nom d'adresse email (nom@domaine.com et nom@autredomaine.com), car ils seront pris en compte comme un seul et même contact. (Limitations de fonctionnalité Microsoft Outlook).

\*VI Disponible avec le [Pack de sécurité ShareO.](#page-24-0) Non disponible dans la version d'essai. Une licence séparée et un [code d'activation](#page-12-0) sont requis. Disponible pour ShareO uniquement.

Différences des produits

### <span id="page-10-0"></span>**CONFIGURATION SYSTEME REQUISE**

- **Windows** 98/ME/NT/2000/XP/**Vista**
- **Outlook** 2000, 2002 (Office 2000 ou XP), 2003, **2007**
- Type de compte E-mail: **POP3, IMAP4\*, Exchange\*** et/ou autres types d'email\*

**ATTENTION : Il est fortement recommandé de mettre à jour vos versions d'Outlook 2000 ou 2002 avec le SP3 (Service Pack), sinon vous risquez des pannes lors de partage de dossiers.**

\*Si vous utilisez **Outlook Web Mail, Exchange** ou **IMAP**, assurez-vous que les messages de vos collègues soient reçus dans le Dossier Boîte de Réception des Dossiers Personnels (Outlook Today). Sinon, vous devrez créer des Règles dans Outlook pour rediriger ces messages e-mail dans la Boîte de Réception des Dossiers Personnels. Règles : Outils->Règles et alertes (Assistant Gestion des Messages) ->Nouvelle Règle...->Modifier->Sélectionnez : «Déplacer les messages qui contiennent des mots spécifiques dans l'objet vers un dossier» ->Modifiez la valeur» **mots spécifiques**» -> Modifiez la valeur «dossier spécifié» -> Cliquez le bouton Terminer

#### **Mots spécifiques** :

pour ShareO/ShareOutlook: **4941419117711** pour ShareContacts/Contacts4Outlook: **5951519117711** ShareCalendar/Calendar4Outlook: **6961619117711**

▶ [Site Web de produit ShareO](http://shareo.4team.biz/fr/)

### <span id="page-11-0"></span>**VERSIONS DE SHAREO**

**d'Essai** : version d'essai presque entièrement fonctionnelle de 14 jours. Vous ne pourrez pas changer les paramètres des filtres de partage durant le partage initial des dossiers de courrier.

**Complète** : Une version complètement fonctionnelle

[QUESTIONS LES PLUS FRÉQUEMMENT POSÉES](#page-49-1)

- ▶ [Support](#page-55-1)
- ▶ [Site Web de produit ShareO](http://shareo.4team.biz/fr/)

### <span id="page-12-0"></span>**MISE À JOUR DU LOGICIEL & ACTIVATION**

#### Cliquez sur les liens soulignés.

Qu'arrive-t-il si vous n'activez pas votre copie du produit?

Avant d'activer le produit, vous pouvez l'utiliser pour une durée limitée ( version d'essai expirant après 14 jours. Ensuite, le programme se mettra en Mode de Fonctionnalités Réduites. Dans ce mode vous ne pourrez pas partager et actualiser le contenu des Dossiers partagés. Aucun élément ou document d'Outlook ne sera endommagé, et vous pouvez facilement faire sortir le programme de ce mode en l'activant.

#### **Activation de Produit:**

- 1. Connectez-vous à Internet.
- 2. Allez au menu Programme à partir du menu d'Outlook.
- 3. Sélectionnez -> Activez... à partir du menu programme.
- 4. Entrez vote\* Code d'Activation dans le champ Code d'Activation.\*\*
- 5. Cliquez Suivant.

Le programme continuera de fonctionner comme une version complète. Cliquez ici pour voir la copie d'écran.

Si vous voyez le message l' Activation a échoué cliquez sur «< Précédent» et entrez votre code d'activation à nouveau. Si cela ne résout pas le problème, contactez le [Support](#page-55-1) par téléphone ou Chat en direct.

- Pack de sécurité ShareO\*\*\* Activation :
	- 1. Connectez-vous à Internet.
	- 2. Rendez-vous dans le menu ShareO de la barre de menu d'Outlook.
	- 3. Sélectionnez ->Options… à partir du menu déroulant ShareO
	- 4. Sélectionnez l'onglet Sécurité.
	- Activer... 5. Cliquez sur **Activer**
	- 6. Entrez votre code d'activation\* dans le champ Code d'activation\*\* Cliquez ici pour voir une capture d'écran.

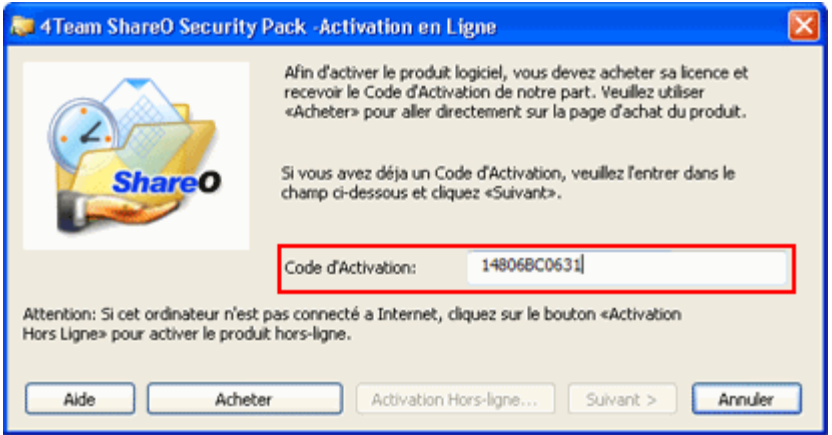

- 7. Cliquez sur **Suivant**
- 8. Si l'activation est réussie, la boîte de dialogue « Activation effectuée avec succès » s'affichera. Cliquez sur « **OK** ». Le pack de sécurité est activé et la case à cocher « Activer le chiffrement... » sera disponible.

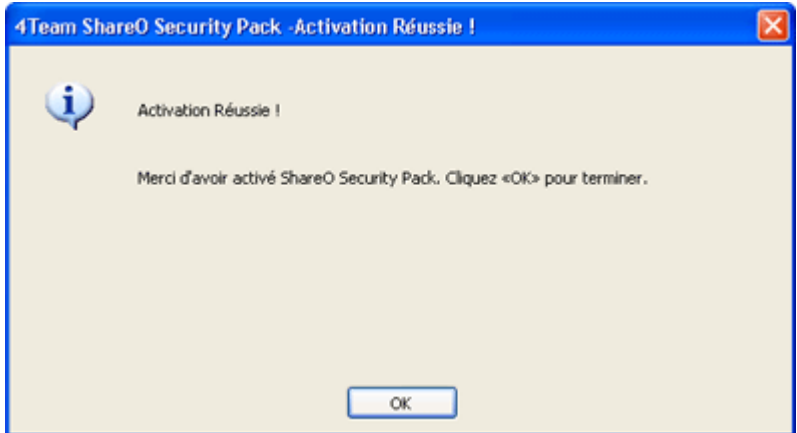

#### • **Mise à jour de Logiciel**

- 1. **Connectez-vous** à Internet.
- 2. Dans le menu produit cliquez sur À Propos de ShareO (ShareCalendar / ShareContacts)
- 3. Cliquez sur le bouton "**Recherchez des Mises à jour**".
- 4. Si une nouvelle version du produit est sortie, **désinstallez l'ancienne version** (Panneau de configuration -> Ajout/Suppression de Programmes) et **télécharger et installer la nouvelle.**

*Note: toutes vos données seront sauvegardées et traduises de manière sûre dans une nouvelle version. Votre Code d'Activation (numéro de commande) sera requis. Veuillez cliquer "Activer" dans le menu du produit et entrez le Code. Vous pouvez acheter une licence de groupe ou des licences séparées pour chaque membre du groupe à partir du site Internet du produit. Pour l'activation du programme, le Code doit être entré sur chaque ordinateur des membres de groupe.*

 $\lambda$   $\lambda$  propos de l'activation de produit

Après la période de version d'essai, vous devrez activer copie du programme afin de continuer à l'utiliser. L'assistant vous guidera, étape par étape, dans le processus d'activation par Internet ou par téléphone.

L'Activation du Produit est une technique de protection contre la copie conçue pour vérifier les produits de logiciels ont bien une licence. C'est rapide, simple, et aide à conserver la confidentialité de l'utilisateur.

L'Activation de Produit fonctionne en vérifiant qu'un code d'activation de logiciel, que vous devez utiliser pour activer le produit, n'a pas été utilisé sur plus d'ordinateurs personnels qu'autorisé par la licence du logiciel.

**Note**: Remarquez que votre Code d'Activation (Licence) est lié à vo(s)tre ordinateur(s), et le programme ne peut être installé sur un nombre d'ordinateurs correspondant au nombre de licences achetées. Si vous devez déplacer le programme à un autre ordinateur, veuillez contacter notre [SUPPORT client.](#page-55-1)

\*Le Code d'Activation vous sera envoyé après l'achat du produit. Vous pouvez acheter le produit en cliquant [ici.](http://www.4team.biz/fr/purchase_shareo.asp)

\*\*Afin d'activer le produit, vous devez l'acheter et obtenir le code d'activation. Utilisez «Achat en ligne» ( Dialogue d'Activation en Ligne) pour aller directement sur le site Internet du produit.

\*\*\* [Pack de sécurité ShareO](#page-24-0)

[Site Web de produit ShareO](http://shareo.4team.biz/fr/)

### <span id="page-14-0"></span>**MISE EN ROUTE**

#### Cliquez sur les liens soulignés.

#### 1. **Avant l'Installation:**

- a. Vous devez avoir les droits **Administrateur de Windows** pour pouvoir installer le produit.
- b. Veuillez vérifier que vous avez bien Microsoft Outlook 2000 (SP-3), 2002 (SP-2), 2003, ou 2007 car le Produit est **incompatible avec une version de MS Outlook précédent 2000**; vérifiez la [Configuration système requise](#page-10-0) également. Vous pouvez mettre à jour votre version d'Outlook [ici.](http://office.microsoft.com/officeupdate/default.aspx)
- c. Les comptes email POP3 sont préférables pour l'utilisation du programme, mais vous pouvez utiliser des comptes de type IMAP ou Exchange. Dans ce cas vous devrez créer une règle déplaçant les emails avec mots spécifiques dans le sujet de la boîte de Réception IMAP/Exchange à votre Boîte de Réception dans Dossiers Personnels.

#### **Valeur de mot spécifique:**

1.

• pour ShareO: 4941419117711

1.

d. **Téléchargez** la dernière version du fichier d'installation du produit à partir du [site web de](http://www.4team.biz/download.asp)  [produit 4Team](http://www.4team.biz/download.asp) ou aire de membres et distribuez parmi les membres de votre équipe.

#### **2. Installation**

- **a. Fermez** Microsoft Outlook.
- b. **Installez** ShareO / ShareCalendar / ShareContacts en téléchargeant et en ouvrant le fichier «setup» à partir du site web [http://www.4team.biz/.](http://www.4team.biz/) L'installation est nécessaire sur chaque ordinateur des membres de l'équipe.
- **c. Démarrez** Microsoft Outlook.
- d. **Cliquez OK.** Si le dialogue Autoriser l'accès apparaît sélectionnez «Autoriser l'accès pendant 10 mins» dans le dialogue suivant et cliquez «**Oui**».

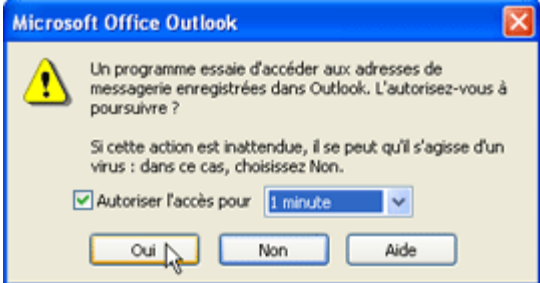

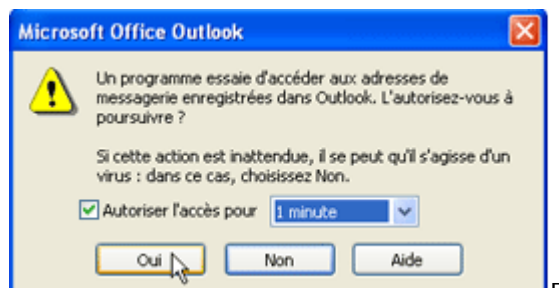

Dans la fenêtre «**Mon Adresse Email**»\* entrez votre nom et votre adresse email actuelle utilisée dans Outlook. Puis cliquez OK. (Veuillez envoyer cette adresse email à vos amis s'il est prévu qu'ils partagent des dossiers avec vous.)

- g. Vous pouvez éditer cette liste à tout moment en allant au menu du Produit et sélectionner Paramètres Généraux -> Éditer mes Adresses Email.
- h. Changez la taille maximale des emails de données, si vous ou vos délégués ont des limitations strictes des FAI ou des serveurs email d'entreprises sur votre compte email et la taille des attachements des messages emails envoyés. [En savoir plus ici.](#page-17-0)

#### **Vous êtes désormais prêt à partager des dossiers !**

- [Partager des Dossiers](#page-18-1)
- [Actualiser/Synchroniser des Dossiers Partagés d'Outlook](#page-31-0)
- **[Guide Rapide](#page-15-0)**

\* **Important**: Quant vous ou les membres de votre groupe ajoutent des nouveaux utilisateurs de dossier, ils doivent sélectionner les utilisateurs avec des adresses emails enregistrées en tant que « Mon Adresse Email » sur leurs ordinateurs uniquement. Ignorer cette Règle entraînera une duplication des utilisateurs et des données et se reflètera dans la performance d'Outlook et du produit.

Notre SUPPORT client sera heureux de répondre à toutes vos questions concernant l'Installation et les fonctionnalités de nos produits, par [email](mailto:support@4team.biz) ou par le biais de l['aide en Direct](http://server.iad.liveperson.net/hc/12138912?cmd=file&file=visitorWantsToChat&site=12138912&byhref=1) Chat/Commentaires sur notre site Web à : [http://www.4team.biz,](http://www.4team.biz/) par téléphone au : +1 (954) 796-8161 ou +33 01 72 81 38 36.

**[Reporter un Problème, Suggestions](#page-54-1) [Support](#page-55-1)**

<span id="page-15-0"></span>**C+[Site Web ShareO](http://shareo.4team.biz/fr/)** 

### <span id="page-16-0"></span>**GUIDE RAPIDE D'INSTALLATION ET DE PARTAGE**

#### **C**liquez sur les liens soulignés.

- 1. Vérifiez la configuration système requise [ici.](#page-10-0)
- 2. Téléchargez la dernière version à :<http://www.4team.biz/download.asp> et sauvegardez le dossier téléchargé dans un endroit facile à trouver.
- 3. Installez le produit en cliquant sur le fichier setup téléchargé.
- 4. Suivez les instructions d'installation qui peuvent être trouvées *ici*.
- 5. Choisissez parmi deux scénarios principaux et lisez-en plus à partir des liens fournis : partager les [dossiers Outlook](#page-18-1) avec d'autres participants ou [synchroniser](#page-31-0) vos données Outlook entre vos PCs personnels.
- 6. Sélectionnez un dossier que vous voulez partager/synchroniser et cliquez le bouton « Partager...» sur la Barre d'Outils de Microsoft Outlook. Partage de l'Assistant démarre.

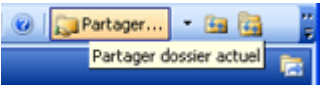

- 7. Suivez les instructions de l'Assistant (Ajouter un participants, changement de droits d'accès, réglage des filtres). Pour les paramètres de partage de cocher la case "Paramètres d'autres options de partage avancées pour ce dossier" dans la deuxième étape. Utilisez le bouton "Suivant" pour passer à l'étape suivante.
- 8. Répétez 5-7 pour chaque dossier que vous voulez partager/synchroniser ou utiliser le panneau de [gestion](#page-40-0) pour plus d'options de partage et de [droits, d'accès utilisateurs.](#page-43-0)
- 9. **Cliquez** le **bouton «Envoyer/Recevoir tout»** de la Barre d'Outils de Microsoft Outlook ou du menu Outils. Votre information sera envoyée à d'autres participants.
- 10. Envoyez le fichier setup d'Installation ou [le lien de téléchargement](http://www.4team.biz/download.asp) aux autres participants ou à vos autres PCs et installez le produit. Ouvrez Outlook et cliquez «Envoyer/Recevoir». Après l'arrivée des mails de données, un formulaire spécial [d'invitation](#page-32-0) apparaîtra. Choisissez une structure de dossiers partagés convenant à votre scénario actuel et acceptez-le. Les données partagées seront placées dans les dossiers choisis. Vous devrez peut-être attendre un moment avant de recevoir toutes les données partagées (cliquez «Envoyer/Recevoir» à nouveau). Pour dépannage, [cliquez ici.](#page-49-1)
- Pour une information plus détaillée à propos du partage de dossiers, cliquez [ici,](#page-18-1) à propos de la synchronisation de vo(s)tre propres(s) PC(s), lisez [ici.](#page-31-0)
- Suivez les instructions à partir des liens ci-dessous (vous pouvez les transférer à d'autres utilisateurs):
	- [Recevoir une invitation](#page-32-0) d'autres membres pour commencer à partager des dossiers.
	- [Vérifier éléments dupliqués](#page-34-0) dans le dosser sélectionné.ä,

### <span id="page-17-0"></span>**COMMENT CHANGER LA TAILLE MAXIMALE D'EMAILS DE DONNÉES**

Cliquez sur les liens soulignés.

#### **Introduction**:

Les FAI (fournisseurs d'accès à Internet) et serveurs email d'entreprises ont certaines limitations de compte sur votre compte et pour la taille d'attachement des messages email envoyés. Dans certains cas (fournisseurs de comptes emails gratuites), cette limitation est autour de 2Mb.\* Comme notre produit envoie des données via les attachements d'emails, cette limitation affectera directement le processus de partage de données. Dans certains cas les données n'atteindront pas vos destinataires. En abaissant la taille maximale d'unité de données dans notre programme, vous pouvez vous assurer que tous vos délégués recevront toujours vos données initialement partagées et les actualisations. Si certains d'entre vous (vous ou vos délégués) ont des connexions Internet à distance ou d'autres types de connexions lentes, cette option permettra de recevoir les données envoyées en toute sécurité.

**Désormais, avec la division automatique par la taille de données de messages de données envoyés par email,** vous pouvez éviter les limitations des FAI (fournisseurs d'accès à Internet) et des comptes email. Le programme divisera automatiquement les données partagées en unités de 5 Mb (par défaut), les comprimera, et les enverra. Ceci est particulièrement pratique pour un partage et une synchronisation fluide d'emails avec de grands attachements, documents, et lors d'un premier partage de dossiers Boîte de Réception, Contacts et Calendrier de grande taille et éviter pertes de données dues aux limitations des FAI.

\*La taille maximale de données par défaut avant la compression est de **5Mb**. La taille des données d'email actuelle dépend grandement du type d'éléments Outlook que vous partagez et la taille des attachements. Avec la limitation de tailles de données de 5Mb, vous pourrez envoyer environ (~) 350 contacts ou ~100 messages e-mail sans grands attachements, ou ~50 Événements de Calendrier dans un e-mail. La taille moyenne d'un message de données email sera de 250-500Kb grâce à la compression, basée sur une utilisation moyenne.

**Veuillez noter** que les éléments Outlook avec de grands attachements dépassant la taille maximale des limitations d'emails de données ne seront pas divisés; ces e-mails de données peut empêcher d'envoyer ou recevoir ces données. La plupart des documents texte et Microsoft Office partagés sans images ont généralement leur taille compressée de 5 à 10 fois, mais beaucoup de fichiers ne sont pas compressées du tout : images, mp3, mpeg4, autres graphiques, musique, et fichiers vidéos.

#### **Comment Changer la taille maximale d'emails de données:**

- 1. Allez dans menu ShareO à partir du menu Outlook
- 2. Sélectionnez-> Options à partir le menu de programme
- 3. Sélectionnez-> Onglet d'options avancées à partir du menu de programme
- 4. Dans «Limiter la taille du message de mise à niveau à:» changez sa valeur à la valeur que vous désirez (cette valeur est en Kb, nous recommandons de la régler entre 500 Kb et 10000Kb / 10Mb).
- 5. Cliquez "OK".

**Vous avez terminé.**

### <span id="page-18-0"></span>**TRAVAILLER AVEC LE PRODUIT**

### <span id="page-18-1"></span>**PARTAGER DES DOSSIERS MICROSOFT OUTLOOK**

#### Cliquez sur les liens soulignés.

- 1. **Ouvrez** Microsoft Outlook et **choisissez un dossier**\* à partager.
- 2. **Cliquez** sur le bouton «Partager...» sur la **Barre d'Outils** Microsoft **Outlook.** Partage de l'Assistant démarre.

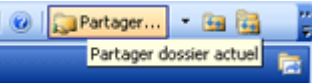

3. **Étape 1 de l'Assistant**: **Sélectionnez les contacts avec qui partager le dossier** en

cliquant sur le bouton «Ajou» et en sélectionnant chacun des membres à partir de la liste de contacts choisie. Vous pouvez entrer le courriel des nouveaux membres dans cette fenêtre, si nécessaire. Cliquez ici pour voir la capture d'écran. Cliquez sur «**Suivant**». Important: Assurez-vous que toutes les adresses e-mail des membres sélectionnés soient correctes et que chaque membre utilise cette adresse e-mail en particulier dans ShareO.

- 4. **Étape 2 de l'Assistant**: **Configuration des filtres de partage.** Choisissez quelle information d'item devrait être partagée et réviser/ajuster la configuration du filtre de partage en cliquant sur le bouton «Filtres». (la configuration de filtre pour des dossiers de courriels n'est pas ajustable dans la version d'essai). Pour la configuration de partage avancée, cochez la boîte «Réglages d'autre configuration de partage avancée". En apprendre plus sur cette étape en cliquant ici.
- 5. **Étape 3 de l'Assistant**: Vous avez réglé le partage du dossier sélectionné avec succès. Cliquez «**Terminé**».
- 6. **Cliquez le bouton «Envoyer/Recevoir tout»** sur la Barre d'Outils Outlook ou du menu Outils.

**Avertissement**: Le Programme convertit automatiquement le contenu de tous vos dossiers choisis en un message spécial, le divise par taille (pour éviter les limitations de compte de votre FAI), un message ou plus par clic sur «Envoyer» ou «Envoyer et Sauvegarder». Ex : si vous partagez votre dossier Contacts contenant 10 000 éléments de contacts, ShareO / ShareContacts créera et enverra à vos collègues des emails avec un/des attachement(s) de 1-5 Mb [\(Cliquez ici](#page-17-0) pour voir comment changer la taille maximale d'emails de données). Une actualisation régulière ne dépasse généralement pas 50Kb, cela dépend de la taille des éléments actualisés. Le programme compresse tous les éléments standard pour réduire leur taille.

- 7. Allez sur **l'ordinateur suivant** (PCs), [installez le produit](#page-14-0) et cliquez envoyer/recevoir. Suivez les instructions à partir des liens ci-dessous (transférez-les à vos collègues):
	- [Recevoir une invitation d'autres membres](#page-32-0) pour commencer à partager des dossiers. ÷.
	- ÷ [Vérifier si présence d'élément dupliqués](#page-34-0) dans le dossier sélectionné.
	- $\ddot{\phantom{1}}$ [Actualiser/Synchroniser les Dossiers Outlook Partagés.](#page-35-0)
	- [Comment changer la taille maximale de messages emails de données](#page-17-0) ä.

[Autres méthodes de partage](#page-30-0)

#### **4.2. Étape avancée de l'Assistant:** Description du **réglage des options de partage avancées:**

Vous pouvez suivre cette étape pour définir les options de partage avancées avec des filtres supplémentaires, le partage de sous-dossiers, des options de confidentialité, [l'Activation du chiffrement de données,](#page-24-0) et les « [Options de](#page-40-0)  [mises à jour](#page-40-0) », que vous pouvez à tout moment ajuster dans le [Panneau de gestion.](#page-40-0)

### <span id="page-19-0"></span>**PARTAGER DES DOCUMENTS ET DES FICHIERS**

### <span id="page-19-1"></span>**PARTAGER DES DOCUMENTS ET DES FICHIERS**

Cliquez sur les liens soulignés. (Disponible dans le produit ShareO uniquement)

Afin de partager des documents, vous pouvez ajouter n'importe quel document et fichier Windows à n'importe quel dossier email d'Outlook en utilisant la fonction glisser-déposer, copier-coller, ou en utilisant la commande «Ajouter Document...» à partir du menu ShareO. Pour économiser du trafic à votre serveur email, ainsi que le vôtre, tous ces documents seront compressés en zip, envoyés aux délégués automatiquement et décompressés automatiquement de leur côté.

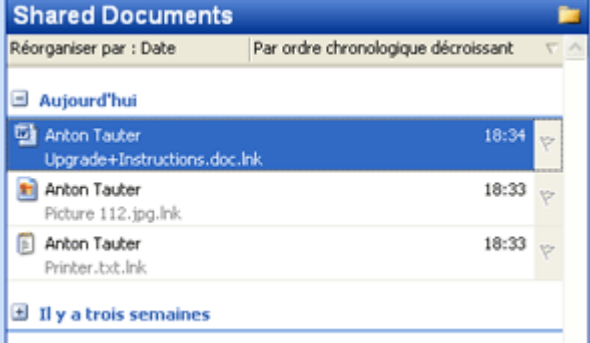

Nous recommandons de créer des **dossiers séparés** pour les documents partagés. Cliquez ici pour voir la **copie d'écran**.

Le partage de documents dans un dossier Outlook est aussi simple que partager tout autre dossier Outlook, en utilisant ShareO. Allez au dossier que vous désirez partager, cliquez le bouton «Partager...» sur la barre de menu en haut d'Outlook, ajoutez les contacts avec lesquels vous voulez partager le dossier et cliquez le bouton «Actualiser & Envoyer». Reportez-vous à la section «Partager [des Dossiers»](#page-18-1) pour plus d'informations.

ShareO vous permet de partager vos documents non seulement en plaçant des copies de ceux-ci dans un dossier Outlook, mais également en synchronisant le dossier Outlook partagé avec n'importe quel dossier Outlook. Reportez-vous à «Partager des fichiers de dossiers Windows» pour plus d'informations.

### <span id="page-20-0"></span>**AJOUTER DES DOCUMENTS ET DES FICHIERS**

#### (Disponible dans le produit ShareO seulement)

Il y a plusieurs façons d'ajouter des fichiers à un dossier de type email d'Outlook en utilisant ShareO. Vous pouvez coller les fichiers dans un dossier Outlook en utilisant la commande Coller (Ctrl+V) dans le menu « Éditer » d'Outlook. Vous pouvez aussi glisser-déposer les fichiers dans le dossier Outlook.

#### **Un exemple d'utilisation de Copier-coller**:

- 1. Sélectionnez les fichiers dans votre explorateur de Windows (utilisez le clic de la souris + touche du clavier Ctrl).
- 2. Faites «Clic-droit».
- 3. Sélectionnez «Copier».
- 4. Ouvrez un dossier Microsoft Outlook partagé.
- 5. Utiliser «coller» du menu Edition d'Outlook ou «Coller les fichiers» dans le menu après clic-droit sur le dossier Outlook pour un ajout simple des documents dans le dossier partagé.

La commande de menu ShareO « Ajouter Document...» peut aussi être utilisée pour placer des documents dans des dossiers Outlook :

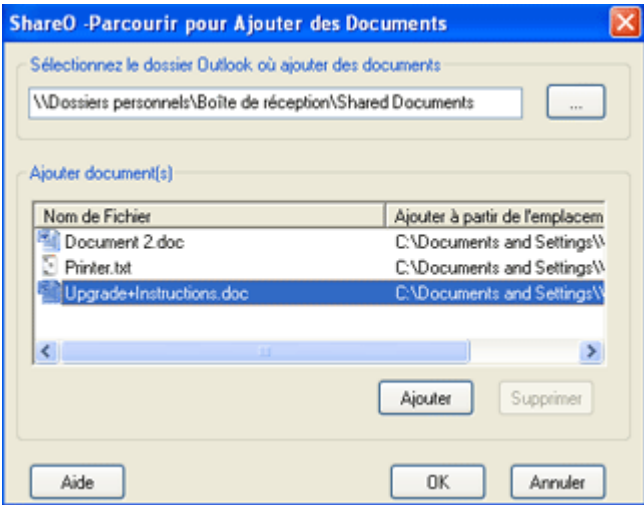

Sélectionnez le dossier auquel vous voulez ajouter des fichiers (par défaut, le dossier actuellement sélectionné est suggéré), et ajoutez ensuite des fichiers en cliquant sur le bouton «Ajouter». Les documents/fichiers que vous êtes en train d'ajouter apparaîtront dans la liste. Si vous devez enlever un fichier après l'avoir ajouté à la liste, sélectionnez simplement ce fichier dans la liste avec votre souris et cliquez «Retirer».

Les documents de la liste seront placés dans le dossier Outlook sélectionné quand vous cliquez sur «OK».

Veuillez Noter que vous [devriez activer le partage](#page-18-1) du dossier Outlook sélectionné afin de délivrer les documents à tous les récipients. Nous recommandons également d'activer la synchronisation avec votre dossier Windows si vous voulez actualiser des documents dans votre dossier de documents Windows dès que leurs actualisations apparaissent dans votre Outlook.

Dû aux restrictions de sécurité de Microsoft Outlook, vous ne pouvez pas ajouter certains types de fichiers au dossier Outlook, comme .exe, .com, .bat, .vbs, .mdb, .js, etc.

### <span id="page-21-0"></span>**PARTAGER DES FICHIERS DE DOSSIERS WINDOWS**

Cliquez sur les liens soulignés. (disponible dans le produit ShareO uniquement)

Pour partager des documents et/ou d'autres fichiers de n'importe quel dossier Windows, vous devez activer la synchronisation de ce dossier avec le dossier Outlook actuellement partagé.

**Pour activer la synchronisation avec le dossier Windows**, suivez ces étapes :

1. Sélectionnez le dossier Outlook dans lequel vous partagez vos documents et/ou fichiers. Le partage dans ce dossier devrait déjà être activé. S'il n'est pas déjà partagé, activez le partage de ce dossier (reportez-vous à la section [«Partager des Documents et des Fichiers»\)](#page-18-1).

2. Allez dans l'onglet «Paramètres de Dossier» de ce dossier dans le «Panneau de Gestion» et cliquez sur le bouton «Paramètres de Documents et Fichiers...»

3. Dans la fenêtre «Paramètres de Documents et Fichiers» cochez la case «Synchroniser documents et fichiers de ce dossier avec dossier du disque»:

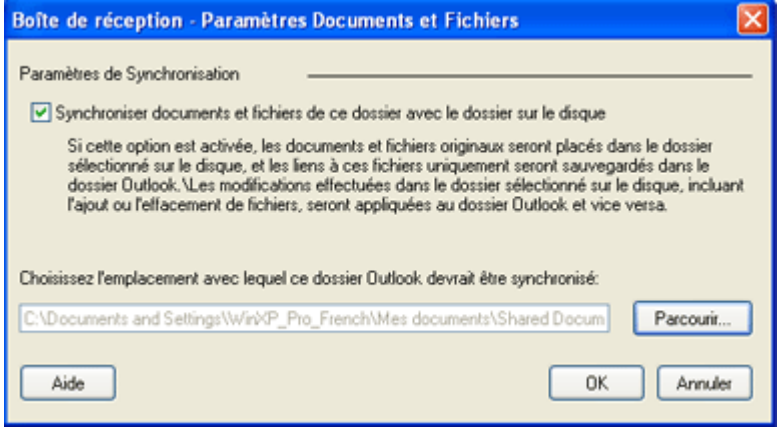

4. Cliquez «Parcourir...» et sélectionnez le dossier Windows que vous voulez synchroniser avec le dossier Outlook actuel.

5. Cliquez «OK» pour activer la synchronisation.

Après avoir activé cette synchronisation, tous les fichiers dans le dossier Outlook seront converties en liens et les fichiers d'origine placés dans le dossier Windows sélectionné.

#### **Quand la synchronisation est activée** :

- **les fichiers d'origine sont sauvegardés dans le dossier Windows**, et seulement les liens sont stockés dans le dossier Outlook, ce qui rend la taille des données de ce dossier Outlook dans le fichier PST très petite

- **tout changement effectué dans ce dossier Windows**, incluant les modifications de fichiers, ajouts ou suppressions **sera automatiquement appliqué au dossier Outlook** pendant le processus de synchronisation ShareO, que les changements aient été faits avec Outlook ouvert ou non

- les liens stockés dans le dossier Outlook ouvrent les documents d'origine quand vous double-cliquez dessus

- la suppression d'un lien dans le dossier Outlook place le document d'origine dans le dossier «Documents Effacés» créé dans le dossier Windows

Vous pouvez rapidement ouvrir le dossier Windows en cours de synchronisation. Allez simplement au dossier Outlook partagé en cours de synchronisation, ouvrez le menu déroulant à côté du bouton «Partager...» sur la barre de menu Outlook en haut et sélectionnez « Ouvrir dossier de synchronisation».

Quand le fichier est déplacé, renommé ou effacé du dossier, ShareO affichera **un message d'invite «lien brisé»** pendant le processus de synchronisation :

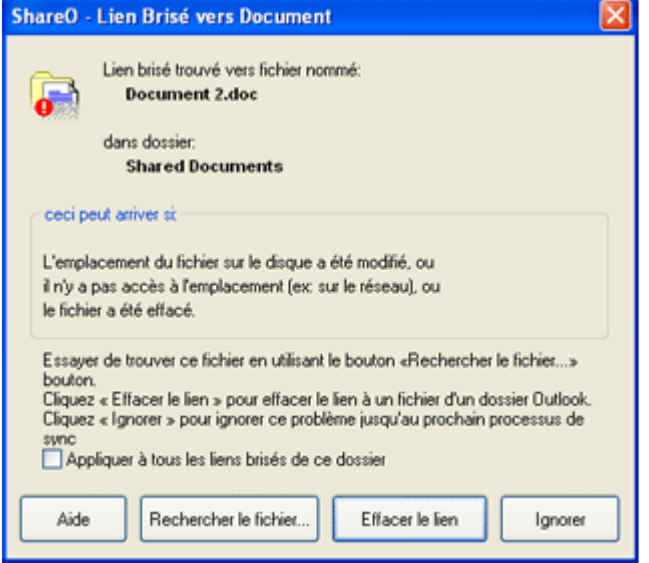

Vous pouvez parcourir pour aller chercher le fichier en cliquant sur le bouton **«Rechercher le fichier...»** Si vous sélectionnez un autre fichier, le lien brisé dans le dossier Outlook sera remplacé par le lien à ce fichier, et ce nouveau fichier sera partagé.

**«Effacer le Lien»** - cliquez sur ce bouton pour supprimer le lien brisé du dossier Outlook. Dans ce cas, ce lien, ainsi que la copie du fichier auquel il se réfère, sera effacé sur les ordinateurs des autres utilisateurs.

**«Ignorer»** - cliquez sur ce bouton pour ignorer temporairement ce problème. Dans ce cas, l'avertissement sur ce lien brisé apparaîtra à nouveau au prochain démarrage du processus de synchronisation ShareO.

**«Appliquer à tous les liens brisés de ce dossier»** - en cochant cette case vous appliquez l'action sélectionnée (« Effacer le Lien » ou « Ignorer ») à tous les liens brisés de ce dossier pour le processus de synchronisation en cours.

### <span id="page-23-0"></span>**PARTAGES D'ÉLÉMENTS PRIVÉS**

Évitez le partage d'éléments non désirés et personnels en utilisant les méthodes suivantes:

- 1. **Décochez le partage «d'éléments personnels ou privés» dans paramètres des dossiers [\(Panneau de Gestion\)](#page-40-0).** Les paramètres partagés d'éléments privés ne sont pas partagés par défaut dans un dossier.
- 2. **En changeant l'état privé de chaque élément.** Vous pouvez rapidement exclure/inclure tout\* élément (contacts, rendez-vous et réunions, emails) de/à la liste de partage en ouvrant chaque élément et en changeant l'état privé de l'élément (sélectionnez la case «Privé» disponible dans le coin en bas à droite du formulaire de l'élément).
- 3. Pour les éléments email vous pouvez utiliser la commande «**Partager / Ne Pas Partager**» dans le menu clic-droit de l'élément dans le dossier partagé.
- 4. À partir du [Panneau de Gestion](#page-40-0) sélectionnez «Envoyer des actualisations pour ce dossier uiquement quand je clique sur le bouton «actualiser»» pour votre dossier Boîte de Réception afin de marquer vos éléments comme «**privés**», avant qu'ils soient envoyés à d'autres participants.

**Note**: Si vous partagez déjà les éléments non désirés, il n'y pas moyen d'arrêter de les partager (effacer des PCs des autres participants). Vous pouvez déplacer ces éléments à un autre dossier (non partagé), les marquer comme «**privés**» et les déplacer au dossier d'origine, afin de les effacer des PCs des autres participants.

\*Excluant éléments Notes.

### <span id="page-24-0"></span>**PACK DE SÉCURITÉ SHAREO CLIQUEZ SUR LES LIENS SOULIGNÉS.**

Le Pack de sécurité ShareO permet de sécuriser les communications entre les utilisateurs de dossiers Microsoft Outlook partagés grâce au chiffrement par mot de passe des messages, e-mails, données ShareO par la [Norme de chiffrement avancée](http://en.wikipedia.org/wiki/Advanced_Encryption_Standard#High-level_description_of_the_algorithm) (AES-256) la plus élevée, utilisée dans des applications militaires, gouvernementales et d'entreprise. Une fois le Pack de sécurité activé, vous pouvez partager vos données Outlook et les documents avec les autres utilisateurs en toute sécurité. Vous pouvez être certain(e) que toutes les communications de données protégées par mot de passe entre les dossiers Outlook partagés et dont le chiffrement est activé sur différents PC, seront sécurisées. Le Pack de sécurité cible les clients personnels, professionnels, les institutions militaires et gouvernementales qui requièrent une couche supplémentaire de sécurité dans la communication des données partagées.

Remarque : Le Pack de sécurité est une fonctionnalité avancée et optionnelle de ShareO, elle nécessite une licence séparée qui n'est pas disponible dans les versions d'essai. Vous pouvez activer un mot de passe différent pour différents dossiers (groupe d'utilisateurs partageant des données).

#### **ACTIVATION DU PACK DE SECURITE SHAREO :**

*Le Pack de sécurité ShareO est inclus dans l'installation de ShareO. Aucune configuration supplémentaire n'est nécessaire à son installation.*

- 1. **Achetez** une licence séparée pour le Pack de sécurité [ici.](http://www.4team.biz/fr/purchase_shareo_se.asp) Tous les utilisateurs ont besoin d'une licence individuelle.
- 2. **Activez** le Pack de sécurité de ShareO sur tous les PC des utilisateurs. Vous obtiendrez plus d'informations en cliquant [ici.](#page-14-0)
- 3. **Veuillez vous assurer** que tous les utilisateurs partageant les données sont prêts et :
	- 3.1. Ont installé et activé ShareO
	- 3.2. Ont installé et activé le Pack de sécurité ShareO
	- 3.3. Ont le même mot de passe par défaut ou par dossier que vous
	- 3.4. Ont lu les instructions d'utilisation du Pack de sécurité ShareO (cette page)
- 4. **Activez la sécurité** et définissez un mot de passe par défaut.

4.1. **Sélectionnez les options** dans le « Menu ShareO » de **la barre de menu de** 

- **Microsoft Outlook**. Les Options ShareO s'afficheront.
- 4.2. **Sélectionnez** l'**onglet Sécurité**.

4.3. **Cochez** la case « Activer le chiffrement/déchiffrement... ». La boîte de dialogue « Définir le mot de passe par défaut » s'affichera.

4.4. Entrez deux fois le même mot de passe par défaut dans les champs du mot de passe de la boîte de dialogue « Définir le mot de passe par défaut » (Utilisez un mot de passe sûr: une combinaison de 8 caractères, 2 chiffres et 2 lettres majuscules au minimum. Ne l'oubliez pas.) Cliquez sur « **OK** ».

4.5. La boîte de dialogue « Définir le mot de passe par défaut - Confirmation » s'affichera. Les remarques importantes y figureront : à lire attentivement !

4.6. Cliquez sur **« OK ».** 

- 5. **Transmettez** le mot de passe par défaut ou du dossier et ces instructions aux utilisateurs partageant les données par méthode ou canal sécurisé (ne pas utiliser les e-mails).
- 6. **Vous avez presque terminé.** Veuillez lire les remarques importantes ci-dessous.

#### **Remarques importantes** :

- Tous les nouveaux dossiers en cours de partage seront automatiquement partagés à l'aide du chiffrement par mot de passe par défaut.
- Pour partager les données à l'aide du Pack de sécurité, le mot de passe du dossier partagé doit être identique.
- Toutes les modifications effectuées aux dossiers déjà partagés seront chiffrées lors de l'envoi. Pour l'éviter, décochez la case « Activer le chiffrement... » pour tous les dossiers que vous ne voulez pas chiffrer lors du partage, dans la boîte de dialogue « Options de mises à jour » disponible dans le [Panneau de gestion.](#page-40-0)
- Il n'y a pas de fonctionnalité de restauration du mot de passe. N'oubliez pas votre mot de passe.

• Si vous modifiez le mot de passe, n'oubliez pas d'en informer immédiatement les autres utilisateurs partageant les données, afin d'empêcher toute perte possible.

#### **QUE SE PASSE-T-IL LORSQUE VOUS RECEVEZ DES DONNEES CHIFFREES POUR LA PREMIERE FOIS :**

- Si la Pack de sécurité ShareO n'est pas activé, la boîte de dialogue Accepter le mot de passe s'affichera. Cliquez sur le bouton « Activer »pour [activer le Pack](#page-12-0) ou « Accepter plus tard » si vous n'avez pas le code d'activation ou le mot de passe du dossier. Pour obtenir le mot de passe, contactez l'utilisateur partageant le dossier. Pour obtenir le code d'activation, vous devez l'acheter [ici.](http://www.4team.biz/fr/purchase_shareo_se.asp)
- Si le Pack de sécurité ShareO est activé, la boîte de dialogue Mot de passe s'affichera. Si vous connaissez le mot de passe du dossier partagé, saisissez-le et cliquez sur « **Accepter** ». Autrement, cliquez sur « Accepter plus tard » et contactez l'utilisateur partageant le dossier pour obtenir le mot de passe. Si le mot de passe du dossier partagé est identique au mot de passe par défaut, la boîte de dialogue du mot de passe ne s'affichera pas.
- Si vous cliquez sur « **Accepter plus tard** », les boîtes de dialogue Accepter le mot de passe et Mot de passe s'afficheront au prochain démarrage de Microsoft Outlook.

#### **ACTIVER/DESACTIVER LA SECURITE (CHIFFREMENT), MODIFIER LE MOT DE PASSE DU DOSSIER SELECTIONNE**

Vous pouvez activer différents mots de passe pour différents dossiers (groupe d'utilisateurs partageant des données). Deux options/méthodes vous permettent d'activer/désactiver la sécurité pour des dossiers nouvellement ou d'ores et déjà partagés. Elles sont disponibles à partir de :

- 1. L'Etape avancée de l'assistant de partage (ouvrir le dossier que vous partagez ou planifiez le partage). Cliquez sur le bouton « Partager… » de la barre d'outils de Microsoft Outlook. Cochez la case « Configurer d'autres paramètres de partage avancés... » dans l'Assistant). Cochez/décochez la case « **Activer le chiffrement de données** ». Cliquez ici pour voir une capture d'écran.
- 2. La boîte de dialogue « Options de mises à jour » est disponible dans le [panneau de gestion.](#page-40-0) **Cochez**/décochez la case « **Activer le chiffrement de données** ». Cliquez ici pour voir une capture d'écran.
- 3. Modifiez le mot de passe du dossier en cliquant sur le bouton Mot de passe.

Après avoir défini le mot de passe du dossier, la boîte de dialogue Options de mises à jour sera réactualisée avec le message « **Mot de passe du dossier** », à gauche du bouton « Mot de passe ». **Remarque** : Informez immédiatement les autres utilisateurs partageant les données, afin d'empêcher toute perte possible.

### <span id="page-26-0"></span>**PARTAGER LA DISPONIBILITE - PLANIFICATION DANS OUTLOOK**

**(DISPONIBLE POUR SHAREO OU SHARECALENDAR)**

**À propos du partage de Disponibilité**: Cette option activée dans ShareO / ShareCalendar vous permettra de partager et accéder à votre information de Disponibilité et à celles de vos Contacts via l' Onglet Planification de la Demande de Rendez-Vous/ Réunion ou utiliser les Planifications de Groupes dans le dossier Calendrier. Le partage de Disponibilité vous aidera à planifier tous vos rendez-vous et réunions. Sachez en permanence la disponibilité de vos collègues et amis sans dévoiler le sujet et les détails privés. D'autres délégués peuvent utiliser cette information quand vous êtes disponible pour vous réunir ou pour d'autres événements périodiques. La planification de la Disponibilité se base sur la fonctionnalité standard de Microsoft Outlook et sans ShareO, est disponible pour les utilisateurs de comptes Microsoft Exchange avec la bonne configuration; avec ShareO/ShareCalendar vous pouvez désormais partager votre disponibilité sans un Serveur Exchange et toutes vos configurations seront réglées automatiquement.

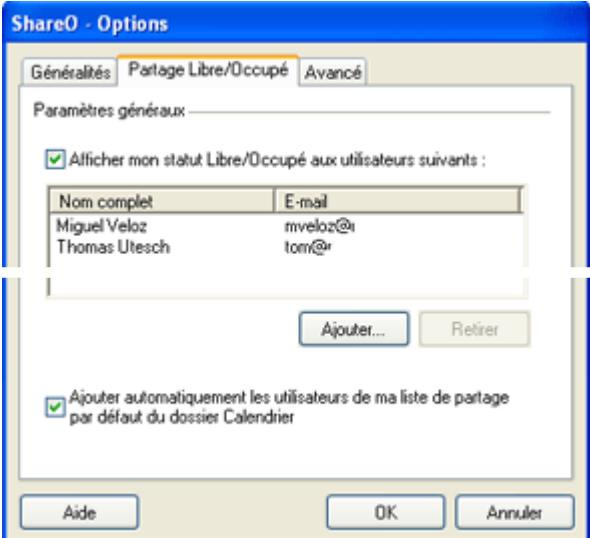

**Comment Partager et demander les informations de disponibilité** de votre Calendrier Microsoft Outlook et de ceux de vos collègues?

- 1. Ouvrez l' onglet Partage de Disponibilité dans les Options ShareO (disponibles à partir du menu ShareO) et spécifier les options pour le partage de disponibilité:
- 2. **Activer le partage**: Une case «Afficher votre information de disponibilité aux autres délégués» activera la fonctionnalité de partage de disponibilité (activé par défaut).
- 3. **Ajoutez des utilisateurs délégués pour demander et partager la disponibilité**: En cliquant sur les boutons Ajouter/Supprimer l'utilisateur peut ajouter/supprimer les délégués d'information de disponibilité. En cliquant sur le bouton «Ajouter» vous ouvrirez le carnet d'adresses, d'où vous pouvez choisir les autres participants à ajouter à la liste de délégués de disponibilité. Si un utilisateur sélectionne un délégué de la liste et clique sur le bouton «Effacer», le message de confirmation d'effacement s'affiche.
- 4. **Actualisez votre Information de Disponibilité**: menu Microsoft Outlook -> Outils -> Envoyer/Recevoir -> Informations de Disponibilité. Une info bulle message de Disponibilité vous avisera dans la Barre d'État (Outlook 2003). Cliquez Envoyer/Recevoir dans le menu Outlook. Votre demande et information de disponibilité seront envoyées aux autres délégués. Après l'acception par vos collègues (ShareO) de la demande de partage de disponibilité, vous commencerez à recevoir leurs informations de disponibilité et pourrez planifier et coordonner vos réunions selon la disponibilité de vos collègues.

**Note Importante**: Nous recommandons avant de planifier toute réunion ou rendez-vous, de cliquer sur Envoyer/Recevoir pour actualiser vos données avec les dernières informations de disponibilité de vos collègues. Veuillez lire les Limitations de Disponibilité et Dépannage *ici*. En installant ShareO ou ShareCalendar vos paramètres de disponibilité seront modifiés, vous pouvez y accéder dans Outils -> Options -> Préférences -> Options du calendrier -> Options de disponibilité; votre **information de disponibilité** 

**sera actualisée chaque minute** (vous pouvez l'ajuster dans Options de disponibilité). Votre information sera envoyée aux déléqués selon les règles Envoyer/Recevoir de votre Outlook : ou paramètres ShareO ou ShareCalendar. Veuillez ne pas modifier ou effacer le chemin dans Options de disponibilité.

#### **Comment utiliser l'onglet planification et Planification de Groupe:**

- Vous pouvez découvrir comment utiliser **la planification Microsoft Outlook** dans l'onglet Planification de réunions onglet sur le site web Microsoft Office en [cliquant ici](http://office.microsoft.com/en-us/assistance/HA011959531033.aspx) et **la Planification**  de Groupe en *cliquant ici* ou dans l'aide de Microsoft Outlook.
- Avec ShareO ou ShareCalendar vous pouvez utiliser cette fonctionnalité sous certaines limitations **sans serveur Exchange.**

**Autres paramètres de disponibilité :** (Panneau de Gestion-> Onglet Partage de disponibilité):

• Si la case «**Ajouter automatiquement utilisateurs ayant accès à votre dossier Calendrier par défaut**» est cochée (cochée par défaut), tous les délégués de Calendrier seront automatiquement ajoutés à la liste de délégués d'information de disponibilité. Dans ce cas, si vous supprimez un délégué du Calendrier, ce délégué sera également supprimé du processus de partage d'informations de disponibilité. Mais supprimer un utilisateur de cette liste ne le supprimera PAS du processus de partage du dossier Calendrier.

#### **ShareO Limitations de Disponibilité:**

- Les événements sur une journée entière et autres avec Absence du bureau, et états Provisoire ou Occupé(e) seront partagés comme un Événement Occupé (limitation Microsoft Outlook).
- Les événements avec un État libre ne seront pas partagés comme événements de disponibilité (fonctionnalité Microsoft Outlook).
- Le partage de disponibilité ne fonctionnera pas si dans les détails du contact (information de disponibilité que vous voulez voir) « le champ Disponibilité sur Internet » n'est pas vide.
- Évitez la situation où différents contacts ont le même nom d'adresse e-mail (nom@domaine.com et  $+$ nom@autredomaine.com), car ils seront pris en compte comme un seul et même contact. (Limitations de fonctionnalité Microsoft Outlook).

#### <span id="page-27-0"></span>**Dépannage et FAQ Disponibilité :**

Mes collègues acceptent ma demande de partage de disponibilité, mais je reçois le message : «**Aucune Information**.**»** ou «Aucune information de disponibilité n'a pu être obtenue.»

- 1. Veuillez demander à vos collègues d' actualiser leurs informations de disponibilité et de cliquer Envoyer/Recevoir dans leur(s) Outlook. Veuillez patienter, le message doit être délivré sur votre serveur (selon les serveurs email de vos collègues cela peut prendre quelques secondes à 10 minutes)
- 2. Cliquez Envoyer/Recevoir dans votre Outlook
- 3. Ouvrez l'onglet Planification de Groupe ou planification de votre réunion et vérifiez son information Disponibilité (ajoutez-le (la) à partir du carnet d'adresses). Veuillez suivre à l'étape suivante si vous rencontrez toujours des problèmes.
- 4. Ouvrez le formulaire Contact de votre collègue et vérifiez son Adresse de Disponibilité Internet dans les détails du contact, cela doit être vide. Sinon, veuillez le vider et sauvegardez le contact. Actualisez votre Disponibilité et vérifiez l'information de disponibilité de votre collègue. Si vous ne pouvez toujours pas utiliser le partage de disponibilité avec ShareO ou ShareCalendar, veuillez contacter notre [support.](#page-55-1)

Comment demander à être supprimé de la liste de délégués des PCs des autres délégués (afin d'arrêter de recevoir des actualisations des autres délégués)?

- 1. À ce stade ShareO et ShareCalendar ne SUPPORTENT PAS les demandes automatiques d'effacement de la liste de délégués de disponibilité ShareO/ShareCalendar. Vous devez envoyer une demande manuellement (e-mail ou appel téléphonique) à vos collègues, et ils effaceront votre contact de la liste de délégués manuellement. Les étapes suivantes vous aideront à créer une liste de vos délégués de disponibilité.
- 2. Vérifiez les emplacements de fichiers de votre information de disponibilité en ouvrant les Options de disponibilité Outlook.
- 3. Ouvrez le dossier de fichiers d'information de disponibilité (copier et coller le chemin Disponibilité dans la barre d'adresse dans l'Explorateur de Windows ou Mes documents.)

4. Vous trouverez des fichiers avec les noms d'adresses e-mail de vos délégués (name.vfb). Vous pouvez maintenant créer une liste de tous vos délégués. Veuillez noter qu'aucune information de domaine d'adresses n'est disponible (Limitations de fonctionnalité Microsoft Outlook). Veuillez contacter notre [support](#page-55-1) si vous rencontrez toujours des problèmes.

### <span id="page-29-0"></span>**CRÉER UN DOSSIER PUBLIC SANS SERVEUR EXCHANGE**

Cliquez sur les liens soulignés.

Créer un calendrier de groupe Outlook, un carnet d'adresses public, des tâches de projet partagées, un email de ventes ou SUPPORT et des dossiers de Journal pour suivre les réponses des participants, documents partagés, etc. Les dossiers de groupe de ShareO facilitent la planification de groupe, la gestion de tâches de projet, la révision de documents et la coordination, la réponse aux emails de support et ventes, et la gestion des contacts des clients.

- 1. [Installez le logiciel](#page-14-0) sur les ordinateurs participants (PCs)
- 2. Le participant choisi comment Administrateur de dossier crée un dossier dans les Dossiers Personnels d'un type déterminé (Calendrier pour calendrier de Groupe, Email - pour documents et dossiers publics d'emails, etc.)
- 3. L'Administrateur ajuste les paramètres [du dossier](#page-40-0) et les [droits d'accès utilisateurs](#page-43-0) en utilisant le [Panneau de gestion.](#page-40-0)
- 4. L'Administrateur ajoute les participants au dossier personnel sélectionné et clique sur « Envoyer/Recevoir ». Toutes les données seront envoyées aux participants.
- 5. Les participants [recevront une invitation](#page-32-0) qu'ils doivent accepter en cliquant sur «OK».
- 6. Votre dossier public est prêt à fonctionner. Tout élément qu'un membre avec tous les droits insère dans le dossier public sera envoyé et se propagera vers les PCs des autres utilisateurs. Vous pouvez toujours choisir tout dossier personnel avec les données que vous avez déjà dans votre Outlook et le partager, pour le rendre public.

### <span id="page-30-0"></span>**AUTRES MÉTHODES DE PARTAGE (PANNEAU DE GESTION)**

#### Cliquez sur les liens soulignés.

- 1. Utilisez le bouton « Partage» qui sera disponible à partir du **menu clic-droit** de d'importe quel dossier Outlook. Ceci ouvrira l'Assistant de partage.
- 2. Utilisez le Panneau de Gestion qui sera disponible à partir du menu ShareO / ShareCalendar / ShareContacts. [Cliquez ici](#page-40-0) pour en savoir plus.
- 3. **Choisissez vos membres de groupe** avec qui vous allez partager ce dossier, en cliquant sur le bouton **«Ajouter»** et en sélectionnant chaque membre de vos contacts.
- 4. **[Définir les droits utilisateurs](#page-43-0)** et fixez les règles de partage pour chaque dossier. Le [Panneau de Gestion](#page-40-0) vous permet de gérer aisément vos paramètres de partage pour chaque dossier. Tous vos dossiers Outlook sont listés sur le côté gauche de la fenêtre. Un dossier qui est partagé avec d'autres utilisateurs apparaît en gras. Cliquez sur chaque dossier et ajuster ses paramètres.
- 5. Cliquez «Fermer» ou «Sauvegarder» pour actualiser les paramètres des dossiers et envoyer des données actualisées aux utilisateurs partagés.
- 6. Choisissez les paramètres des filtres de partage et cliquez sur le bouton «Envoyer». (les paramètres des filtres ne sont pas disponibles dans la version d'essai)
- 7. Cliquez sur le bouton «Envoyer/Recevoir tout» dans la Barre d'Outils Outlook ou du menu Outils.

Note : Veuillez ne pas utiliser «Renvoyer...» ou «Renvoyer tous les éléments» après l'ajout de participants ; ces boutons sont utilisés pour renvoyer des données uniquement. Utilisez-les seulement si vos données ne sont pas reçues par d'autres utilisateurs.

**Important**: Assurez-vous que les **adresses email** des membres sélectionnés **soient correctes** et que chaque membre utilise cette adresse email en particulier dans son **ShareO (ShareCalendar / ShareContacts)**.

**Note:** Après l'affichage de la barre de progression «actualisation en envoi» ou après synchronisation, le message de confirmation de complétion du transfert sera affiché. Vous pouvez choisir de ne plus afficher ce message dans le futur.

### <span id="page-31-0"></span>**SYNCHRONISER MICROSOFT OUTLOOK**

Nous outils sont développés afin de faire de la fonctionnalité de partage notre priorité. Vous pouvez également utiliser ce guide pour synchroniser (créer des copies identiques) Outlook entre vos deux PCs ou plus (ex : Pc portable et de bureau). Nous prévoyons d'étendre la fonctionnalité de nos produits pour synchroniser des PCs en utilisant des dossiers réseau, des mémoires flash, en utilisant un serveur central, etc. Ces mises à jour seront publiées en tant qu'ajout gratuit au produit existant et/ou comme nouveau produit. Veuillez contacter notre département ventes pour plus d'informations. Veuillez trouver ici nos conseils et étapes indiquant comment synchroniser Outlook entre différents ordinateurs.

**1.** Vous devriez avoir un minimum d'un compte email différent pour chaque PC. Il est recommandé d'utiliser ces comptes pour des raisons de partage/synchronisation uniquement. Si vous n'avez pas de tel compte, créez-en un pour chaque PC (nom1@entreprise.com pour PC1, nom2@entreprise.com pour PC2).

**Ex :** vous avez déjà deux PCs avec Microsoft Outlook installé et avez le même compte email sur les deux. Vous devrez créer deux comptes additionnels séparés, ou effectuer des modifications aux configurations des comptes sur les deux PCs afin d'obtenir un compte email non inclus dans la liste de comptes email sur l'autre PC. Il existe grand nombre de comptes email pop3 (comme Yahoo, Gmail, etc.) que vous pouvez créer afin d'utiliser notre système.

**Nous recommandons** un des meilleurs services d'hébergement et des moins coûteux au monde : l'hébergement sur **[1and1.com](http://www.1and1.com/?k_id=10224639)** avec comptes email pour seulement **\$0,99 US** par mois pour 5 comptes email et 1Gb d'espace de boîte mail. Vous pouvez en savoir plus et créer votre nouveau compte email en cliquant [ici.](http://order.1and1.com/xml/order/MailInstantMail?k_id=10224639)

Note : Si vous utilisez le même compte email sur les deux PCs pour des raisons de partage, le trafic réseau augmentera, et des éléments se dupliqueront. La synchronisation ne fonctionnera pas si vous utilisez le même compte email et le compte n'est pas configuré pour laisser un exemplaire des messages sur le serveur.

**2.** Commencez par ajuster les paramètres initiaux de synchronisation et de partage sur un des PCs en utilisant le compte email choisir pour des raisons de partage/synchronisation.

**Ex.:** Vous avez un compte email, nom1@entreprise.com, sur le PC1 et nom2@entreprise.com sur le PC2. Commencez à partager sur le PC1: Cliquez le Panneau de Gestion disponible à partir du ShareO ou de la Barre d'Outils ShareO. Sélectionnez un dossier que vous voulez partager et cliquez sur le bouton « Ajouter »et ajouter nom2@entreprise.com. Ajustez les paramètres de partage des dossiers. Répétez cette procédure pour tous les dossiers que vous voulez synchroniser. Cliquez « Fermer ». Cliquez Envoyer/Recevoir.

**3.** Allez sur **l'autre ordinateur** (PC), [installez le produit](#page-14-0) et cliquez «Envoyer/Recevoir» sur la Barre d'Outils Outlook ou menu. Vous recevrez [des invitations](#page-32-0) pour partager des dossiers. Si vous voulez recevoir des informations dans les dossiers principaux comme ceux par défaut Calendrier, Boîte de Réception, Dossiers Tâches, vous pouvez parcourir et sélectionnez ces dossiers par défaut avant d'accepter (cliquez « OK ») cette invitation. Sinon, le programme créera un sous-dossier pour placer le contenu du dossier reçu quand vous cliquez sur « OK ».

Pour plus d'information quant au partage de dossiers [cliquez ici.](#page-18-1)

### <span id="page-32-0"></span>**RECEVOIR UNE INVITATION POUR COMMENCER À PARTAGER DES DOSSIERS D'UN AUTRE MEMBRE :**

#### Cliquez sur les liens soulignés.

- 1. Les messages spéciaux email de vos collègues générés par ShareO (ShareContacts, ShareCalendar) devraient arriver dans votre dossier Boîte de Réception. Veuillez **ne pas les effacer** manuellement et attendre que les programmes les traite.
- **2. Un formulaire spécial apparaît :**

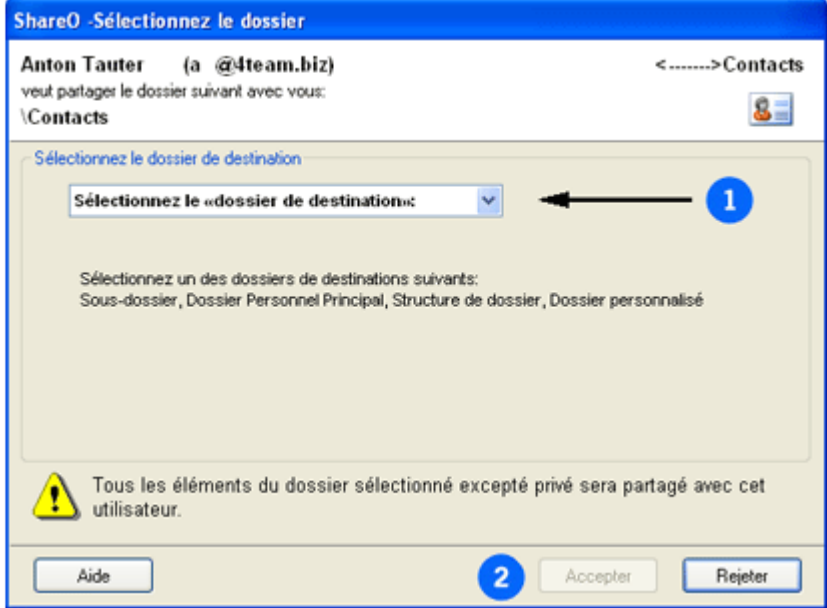

- 3. Choisissez un dossier de destination où les éléments partagés seront placés selon les quatre scénarios de structure de dossiers suivants, le plus adapté à vos besoins (pour copies d'écran, cliquez sur les <u>liens</u> ci-dessous):
- i. **Sous-dossier** (recommandé pour un partage simple de vos données): Le programme créera un sous-dossier sous votre dossier principal; ex. pour un dossier partagé nommé «dossier partagé», le chemin des éléments email sera: \Boîte de Réception\dossier partagé; avec événements de calendrier: \Calendrier\dossier partagé, etc. Nous recommandons également ce choix si vous voulez créer une structure de dossiers publics pour votre société, comme : Public (Groupe) Calendriers, Contacts, documents partagés, groupes de discussion (Forum), etc...

#### ii. **Dossier (Défaut) principal** (recommandé pour la synchronisation de dossiers principaux entre vos propres PCs):

Sélectionnez cette option si vous voulez recevoir les éléments partagés dans votre dossier personnel principal. Dans ce cas, les éléments de ce dossier principal sont alors également partagés/synchronisés avec d'autres utilisateurs (PCs); ex. pour éléments email partagés: \Boîte de Réception, événements Calendrier: \Calendrier, éléments de Contacts: \Contacts, etc.

#### iii. **Structure de Dossier:**

sélectionnez cette option si vous voulez que tous les dossiers reçus d'un autre délégué apparaissent comme une structure de sous-dossiers séparée ; ex. \nom du délégué\Boîte de Réception, nom du délégué\Calendrier, etc..

#### iv. **Dossier personnalisé:**

sélectionnez cette option si vous voulez recevoir tous les éléments partagés dans un dossier de votre choix.

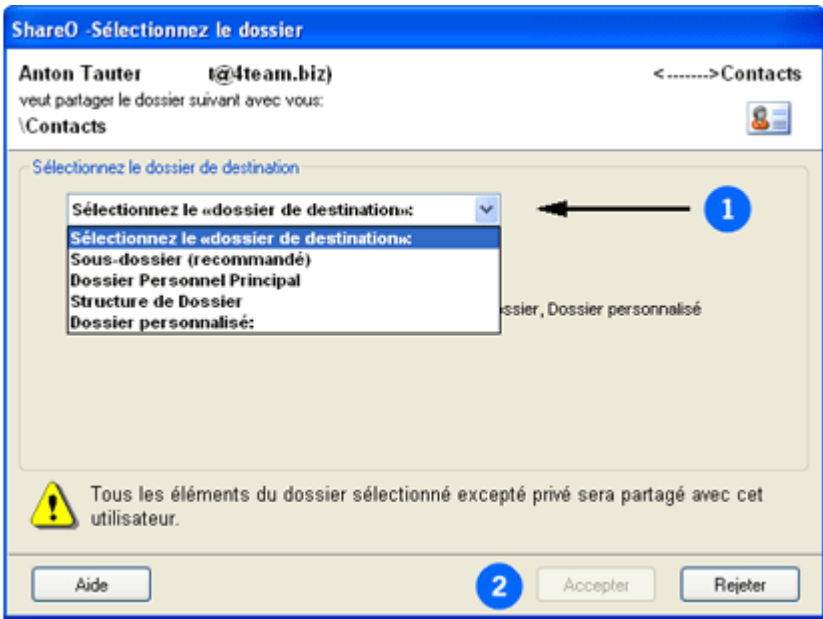

4. Cliquez le bouton «Accepter» pour appliquer votre sélection.

#### **À savoir:**

- Si l'email ou nom de l'expéditeur est inconnu, utilisez le bouton «Rejeter» pour refuser le partage. Après avoir accepté de partager votre dossier, les données de votre dossier seront exposées aux autres délégués. Le dossier sélectionné doit être du **même type** que celui qui vous a été envoyé.
- Le dossier sélectionné **ne peut pas être déjà partagé** par d'autres utilisateurs.
- Si vous avez déjà des éléments dans le dossier sélectionné, ils (éléments similaires) seront automatiquement renvoyés à cette personne au premier processus «Envoyer/Recevoir» dans Outlook, excepté ceux marqués **«privé»**.

## <span id="page-34-0"></span>**VÉRIFIER LES ÉLÉMENTS DUPLIQUÉS :**

Le programme comparera automatiquement les éléments qui viennent d'arriver avec les éléments que vous avez déjà dans ce dossier. S'il y a des éléments identiques, un message spécial s'affichera, vous permettant de comparer les deux éléments et décider si écraser votre élément par celui reçu.

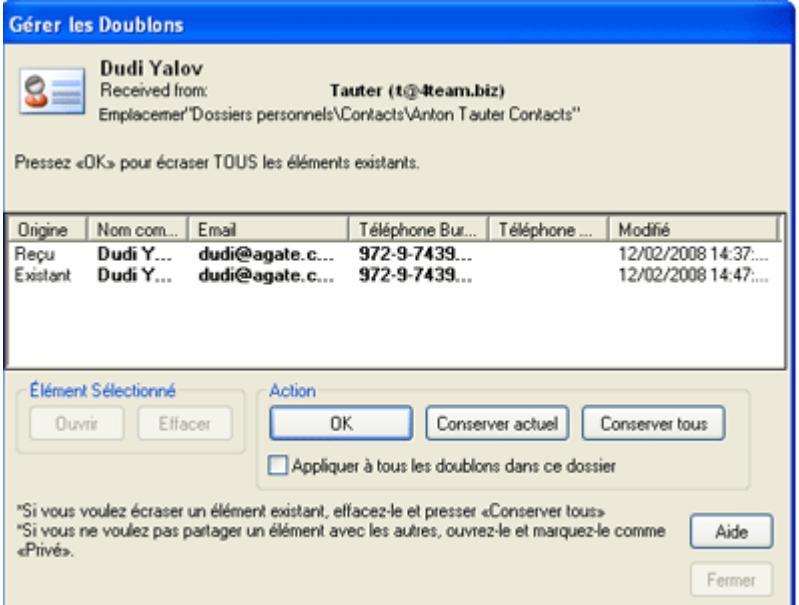

- Vous pouvez **réviser tout élément** en double-cliquant dessus, ou en cliquant sur le bouton «Ouvrir» dans le panneau «Éléments sélectionnés». Utilisez le bouton «**Effacer»** pour effacer l'élément sélectionné. **Sachez que** tout changement et effacement actualisera également les éléments de l'expéditeur.
- Cliquez **«OK»** si vous voulez que le programme écrase tous les éléments existants  $\blacksquare$ affichés dans cette fenêtre. Dans ce cas, seuls les éléments reçus resteront dans votre dossier, les autres éléments seront effacés.
- Cliquez sur «**Conserver existants**» si vous voulez effacer un élément reçu. Dans ce cas, ň. l'élément reçu sera également effacé sur le PC de l'expéditeur et tous les éléments existants resteront.
- Cliquez «**Conserver tout**» si vous voulez conserver tous les éléments existants et reçus H. dans le dossier sélectionné. Dans ce cas, tous les éléments existants et reçus resteront dans votre dossier et apparaîtront sur le PC de l'expéditeur également.
- Utilisez «**Appliquer à tous les doublons de ce dossier**» si vous voulez appliquer votre ÷. réponse à tous les éléments reçus vers le dossier sélectionné.

**NOTE**: L'expéditeur ne recevra aucun des changements ci-dessus s'il utilise le mode «**synchroniser uniquement**» ou le droit **«d'aperçu»** pour le partage du dossier.

**NOTE**: Les doublons sont vérifiés uniquement lors du premier partage de ce dossier. Toutes les actualisations futures seront traitées automatiquement sans vérification.

### <span id="page-35-0"></span>**ACTUALISER DES ELEMENTS OUTLOOK DANS LE DOSSIER OUTLOOK PARTAGE**

Il y a plusieurs façons pour que vos actualisations se **propagent** à d'autres membres :

- 1. **Par défaut, toutes vos actualisations sont envoyées quand Outlook effectue le processus «Envoyer/Recevoir»**. Ceci se produit quand vous cliquez manuellement sur le bouton «Envoyer/Recevoir tout», ou quand Outlook effectue automatiquement le processus de **synchronisation** programmé **en accord avec les paramètres Outlook** (Outils- >Options->Messagerie->Envoyer/Recevoir...)
	- a. Si vous voulez que **vos actualisations dans le dossier sélectionné** soient envoyées **immédiatement**, vous pouvez cliquer « Actualiser dossier actuel» sur la Barre d'Outils.

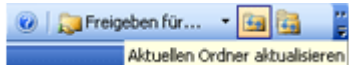

- b. Après avoir édité les éléments dans plusieurs dossiers différents, vous pouvez cliquer sur l'icône «**Actualiser TOUS les dossiers»** sur la Barre d'Outils Outlook.
- 2. **Utilisez** le **Panneau de Gestion** pour définir les droits **utilisateurs**, **renvoyer** les données filtrées ou toutes les données, et **fixez les règles de partage :** pour chaque dossier. Le Panneau de Gestion vous permet de gérer facilement vos paramètres de partage pour chaque dossier. Tous vos dossiers Outlook sont listés sur la partie gauche de la fenêtre. Un dossier qui est partagé avec d'autres utilisateurs apparaît en gras. Cliquez sur chaque dossier et ajustez ses paramètres. Panneau de Gestion disponible sur la Barre d'Outils Outlook ou du menu ShareO/ShareCalendar/ShareContacts.

Pour découvrir comment ajuster les paramètres du **Panneau de Gestion et des Dossiers**, [cliquez](#page-40-0)  [ici.](#page-40-0)

#### 3. **Renvoyer les données de dossier** :

- i. À partir du Panneau de Gestion sélectionnez les utilisateurs auxquels vous voulez renvoyer les données de dossier (utilisez CTRL + Clic pour sélection multiple).
- ii. Cliquez sur le bouton «**Renvoyer Tous les éléments**». Ajustez les paramètres du filtre et cliquez «ENVOYER».

Veuillez noter: cela peut prendre de quelques minutes à une heure selon le nombre d'éléments dans votre dossier. La quantité d'éléments et tout attachement peut affecter la réception/l'envoi de cette actualisation. Pour vous faire économiser du temps et à vos délégués, nous vous recommandons d'utiliser le bouton «**Renvoyer...**».

iii. Pour un renvoi rapide des données utilisez le bouton «**Renvoyer...**», ce qui vous permettra de filtrer les données que vous voulez envoyer. sélectionnez Cliquez ici pour voir un exemple de filtre pour le dossier email.

### <span id="page-36-0"></span>**OPTIONS**

Les options sont disponibles à partir du menu ShareO, situé dans la barre de menu de Microsoft Outlook.

**Général**:

(menu Outlook -> ShareO (ShareContacts ou ShareCalendar) -> Options)

**Afficher l'icône d**['avis de mises à niveau dans la zone de notification.](#page-39-0) Utilisez cette option pour obtenir des avis à propos des mises à niveau reçues dans les dossiers partagés et pour un accès rapide aux dossiers mis à niveau à partir de la zone de notification.

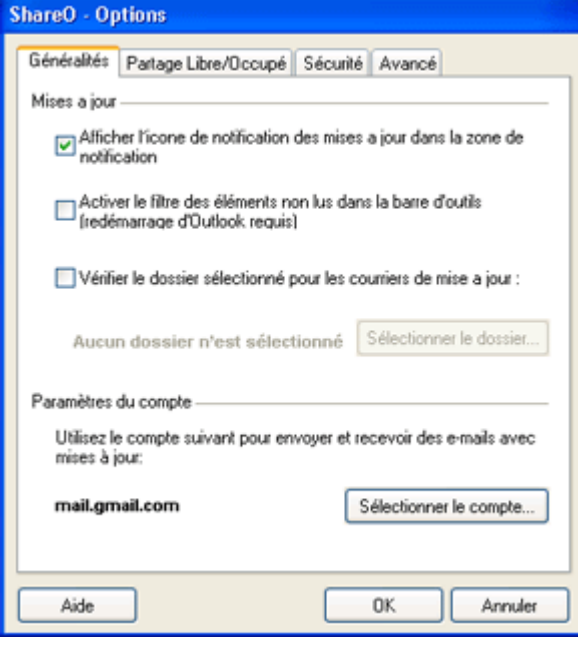

#### **Partage Disponibilité/Occupé:**

(menu Outlook -> ShareO (ShareContacts ou ShareCalendar) -> Options -> onglet Partage Disponibilité/Occupé. )

- «**Afficher mon information Disponibilité/Occupé aux utilisateurs suivants**» activera la fonction de partage Disponibilité/Occupé (activée par défaut).
- Si «**Ajouter des utilisateurs qui ont un accès à votre dossier de calendrier par défaut automatiquement**» est sélectionné (sélectionné par défaut), tous les membres du calendrier seront ajoutés automatiquement à la liste de membres d'information Disponibilité/Occupé. Dans ce cas, si vous retirez un membre du calendrier, ce membre sera aussi retiré du processus de partage d'information Disponibilité/Occupé. Mais retirer un utilisateur de cette liste ne le retirera PAS du processus de partage du dossier de calendrier.

Pour plus d'information à propos du partage Disponibilité/Occupé, [cliquez ici.](#page-26-0)

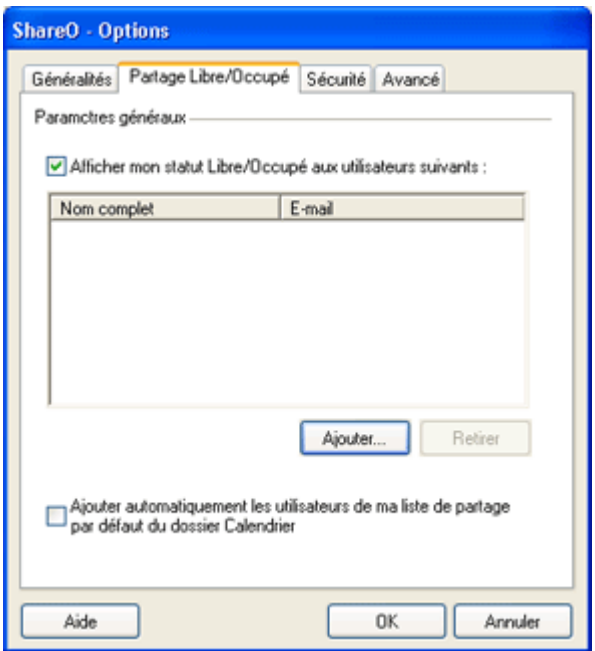

#### **Sécurité:**

(menu Outlook -> ShareO -> Options -> onglet Sécurité)

- **Activez le chiffrement/déchiffrement pour sécuriser la communication entre les utilisateurs.** Disponible en achetant séparément le [Pack de sécurité ShareO.](#page-24-0)
- **Mot de passe par défaut.** Configurez un mot de passe par défaut pour chiffrer tous les nouveaux dossiers à partager et les dossiers existants en cours de partage sans chiffrement.  $\checkmark$ 
	- **« Activer... »** Activez la licence du Pack de sécurité ShareO.

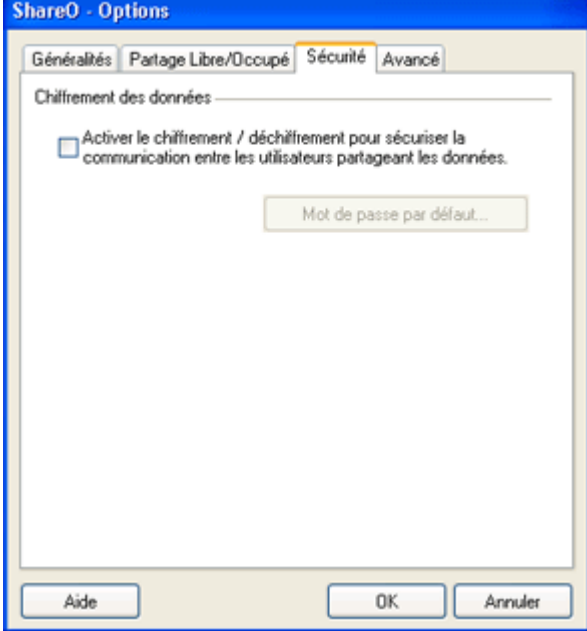

#### **Avancé**:

(menu Outlook -> ShareO (ShareContacts ou ShareCalendar) -> Options -> onglet Avancé)

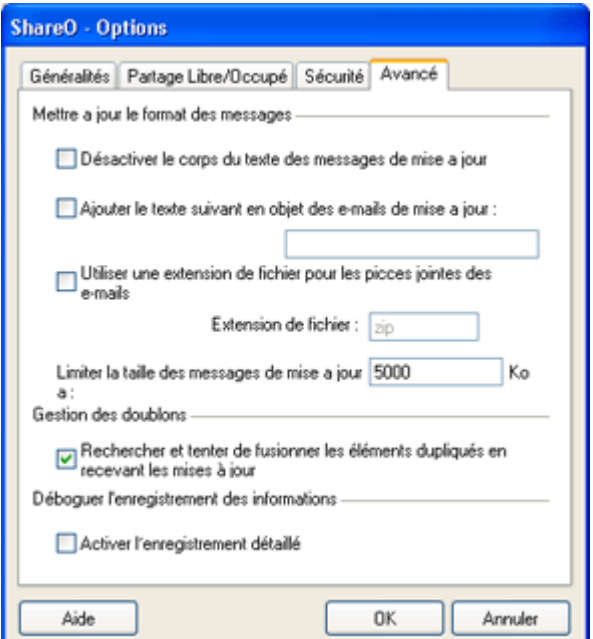

- **Désactivez le champ de texte des messages d'actualisation**. Pour raisons de dépannage uniquement. Retire le champ de texte des messages avec actualisations. Activer cette option dans le cas où votre logiciel anti-spam ou anti-virus bloque les emails ShareO/ShareContacts/ShareCalendar avec actualisations dues au texte existant dans le champ de ces messages (par exemple, certains logiciels serveur anti-spam bloque des messages dus aux domaines .biz dans le champ).
- «**Ajouter le texte suivant au sujet des emails d'actualisation**:" Vous pouvez ajouter un texte personnalisé au champ du sujet des messages email d'actualisation afin d'aider l'ajustement du logiciel anti-spam et anti-virus software et ignorer ces emails pour les utilisateurs ayant des problèmes avec tels logiciels.
- $\checkmark$ «**Utiliser une autre extension de fichier pour un attachement...**». Afin d'éviter des problèmes avec les logiciels anti-virus et anti-spam, l'extension de fichier d'un attachement peut être modifiée, afin que les emails avec actualisations ne soient pas filtrés.

Utiliser autre extension de fichier pour un attachement dans ShareO message email

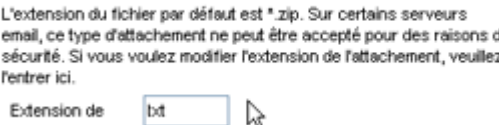

- «**Limiter la taille du message de mise à niveau à:**»: «- la limite de la taille de l'attachement du message de mise à niveau devrait être fournie ici. Cette limite est utilisé lors de la génération de messages avec mises à niveau sur votre ordinateur. Par défaut, la taille est réglée à 5000 ko (app. 5 Mo).
- «**Activation de la connexion détaillée**». Pour des besoins de dépannage seulement.

### <span id="page-39-0"></span>**ACTIVER/DÉSACTIVER L'ICÔNE DE NOTIFICATION DANS LA BARRE DES TÂCHES**

Désormais quand les actualisations sont reçues, vous en serez avisé.

 $\bullet$  000 1  $\bullet$  00  $\text{2.36 PM}$ 

Une Icône de Notification dans la barre des tâches Windows vous permettra de réviser la liste des dossiers récemment actualisés et ouvrir rapidement ce dossier dans Outlook. Faites clic-droit sur l'icône  $\triangleleft$  de la barre et sélectionnez une de ces options disponibles :

- «Fermer» fermera l'Icône de Notification. L'information sur les actualisations actuellement affichées sera disponible après la réception des prochaines actualisations.
- Ne Plus Afficher. Cela désactivera la notification des actualisations. Vous pouvez toujours l'activer dans le programme Outlook menu -> ShareO-> [Options.](#page-36-0)
- Chemin Dossier actualisé (chemin [heure d'actualisation précédente]). Pour réviser les actualisations reçues, cliquez le dossier sélectionné pour ouvrir le dossier actuellement actualisé.

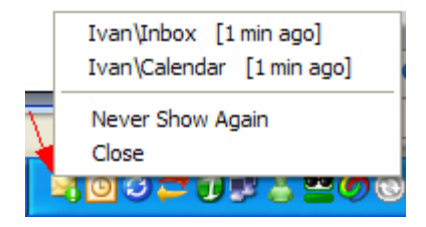

### <span id="page-40-0"></span>**PANNEAU DE GESTION / PARAMÈTRES DES DOSSIERS**

**Utilisez** le **Panneau de Gestion** pour définir les droits **utilisateurs**, **renvoyer** toutes les données/celles filtrées, **fixer les règles de partage** pour chaque dossier, et gérer le partage de votre disponibilité. Le Panneau de Gestion vous permet de gérer simplement vos **paramètres de partage pour chaque dossier**. Tous vos dossiers Outlook sont listés sur le côté gauche de la fenêtre. Un dossier partagé avec d'autres utilisateurs apparaît en gras. Cliquez sur chaque dossier et ajustez ses paramètres.

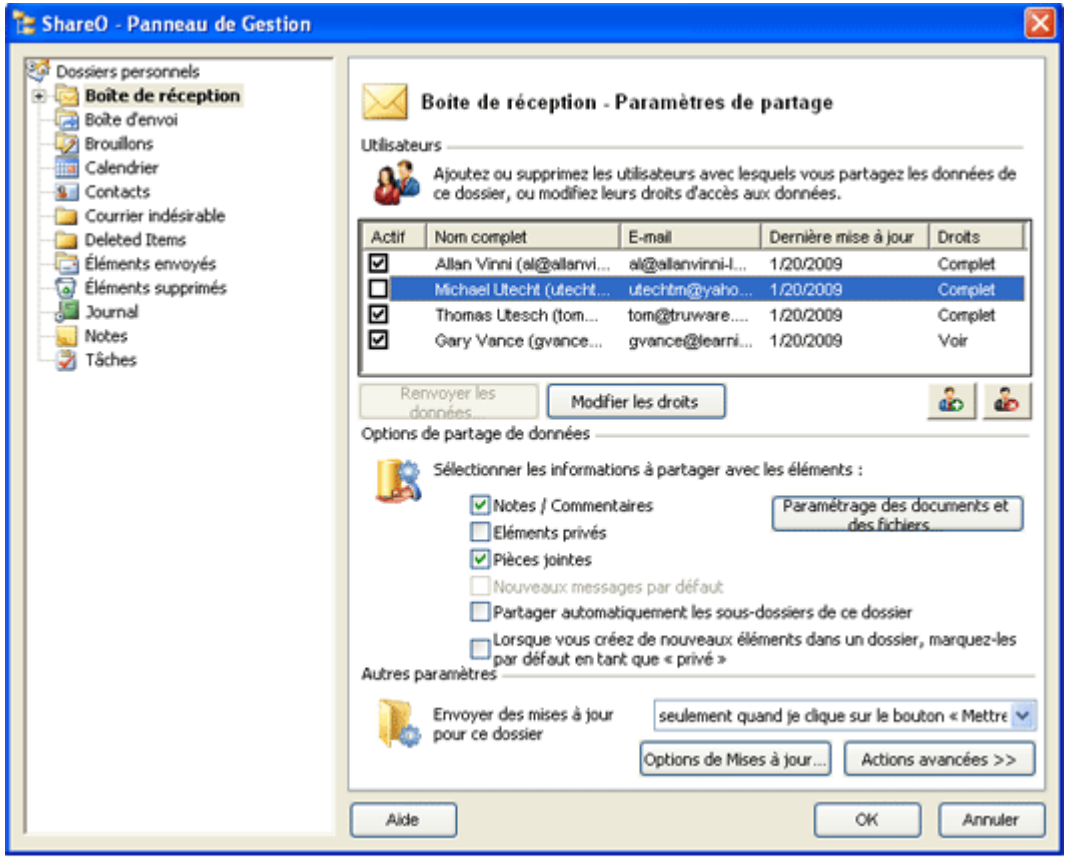

#### 1. **AJOUTER, SUPPRIMER, CHANGER LES DROITS UTILISATEURS** (MEMBRES DE GROUPE):

- b. Utilisez les boutons **«Ajouter» ou «Effacer»** pour **ajouter ou supprimer des utilisateurs**. Vous pouvez ajouter un contact à la liste de délégués ou supprimer un contact de celle-ci.
- **Définir les droits utilisateurs** pour le dossier sélectionné en double-cliquant sur le contact dans la liste. **Droits complets** – les actualisations sont envoyées aux autres délégués. **Droits d'aperçu** – les actualisations ne sont pas envoyées.
- **Bouton de renvoi** Pour un renvoi rapide des données de votre dossier. Sélectionnez les Þ utilisateurs auxquels vous voulez renvoyer les données (utilisez CTRL + Clic pour sélection multiple) et cliquez le bouton «Renvoyer tous les éléments» et le bouton «Renvoyer». Ajustez les paramètres de filtre et cliquez «ENVOYER».

Veuillez noter: cela peut prendre de plusieurs minutes à une heure selon le nombre d'éléments présents dans votre dossier. La quantité d'éléments ainsi que tout attachement peut affecter le temps de réception et d'envoi de cette actualisation. Pour vous faire économiser du temps et à vos délégués, nous vous recommandons d'utiliser le bouton «**Renvoyer...**».

#### **2. PARAMÈTRES DE PARTAGE:**

**Documents et Paramètres de Fichiers... bouton.**

#### Paramètres des Documents et Fichiers ...

Disponible pour les dossiers de type email (documents)- type uniquement en tant qu'option avancée pour le partage des documents. Ces paramètres vous permettent d'activer/désactiver la synchronisation des dossiers de type email d'Outlook avec les dossiers Windows. Reportez-vous à la section [«Partager les Fichiers de Dossiers Windows»](#page-21-0) pour plus de détails.

#### **Sélectionnez quelle information devrait être partagée.. :**

- **Notes / Commentaires…** Quand cette option est activée, vos commentaires personnels des éléments sont partagés avec les autres.
- **Éléments privés ou personnels.** Quand cette option est activée, tous vos éléments privés Þ ou personnels seront partagés. (Désactivé par défaut).
- **Attachements.** Quand cette option est activée, les attachements dans des éléments seront Þ. partagés avec les autres.
- **Nouveaux messages par défaut.** (Pour dossier «Éléments Envoyés» uniquement) b.
- **Partagez automatiquement tous les sous-dossiers de ce dossier.** Lorsque cette option est activée, tous les sous-dossiers crées dans ce dossier seront aussi partagés automatiquement avec les mêmes utilisateurs et autres réglages de partage.
- **Marquer l'élément comme «Privé» par défaut**. Quand cette option est sélectionnée, les b. éléments créés dans ce dossier seront automatiquement marqués comme éléments «privés».

#### **3. AUTRES PARAMÈTRES:**

- **Envoyer des actualisations pour ce dossier**
- **À chaque Envoyer/Recevoir.** Synchronisation sans problème. Lors de la réalisation b. d'Envoyer/Recevoir, le programme traitera automatiquement les actualisations reçues, créera de nouvelles actualisations et les enverra à tous les participants. Si votre Outlook est programmé pour Envoyer/Recevoir les emails automatiquement, vous n'oublierez jamais d'envoyer des actualisations à partir des dossiers partagés. Et il sera aisé d'envoyer/recevoir simplement en cliquant sur le bouton Envoyer/Recevoir disponible sur la Barre d'Outils Outlook ou menu.
- **Seulement quand je clique sur le bouton «actualiser».** Les actualisations seront préparées et envoyées si vous cliquez sur le bouton «Actualiser dossier actuel» sur la Barre d'Outils Outlook-ShareO. Cette option est pratique si vous prévoyez d'envoyer des actualisations manuellement après avoir effectué des modifications dans le dossier actuel (ex : Calendrier).
- **Options de mises à jour** ( Button et de dialogue):

#### **Alertes**:

- **Ne pas marqué les items nouveaux ou mis à jour comme "Non lu".** Si désactivé, vous devriez être capable de facilement trouver vos items mis à jour pour le dossier sélectionné en utilisant l'option «Filtre non lu seulement», à partir de la barre d'outils ShareO.
- **Ne pas m'informer des actualisations.** Quand cette option est activée, vous ne recevrez b. pas d'alertes à propos des actualisations reçues dans votre Outlook.

#### **Supprimer:**

- **N'effacez pas l'élément si effacé par un autre utilisateur.** (Activé par défaut). Quand cette option est activée, les éléments dans votre dossier partagé sur votre PC ne seront pas effacés si effacés par d'autres utilisateurs sur leurs PCs. Après le premier effacement effectué par un autre utilisateur, vous recevrez un message, dans lequel vous serez informé de cette option activée.
- **Supprimer complètement les éléments supprimés.** Quand cette option est activée, les éléments sont automatiquement remplacés en rapport avec les actualisations en réception. Si non sélectionnés, les anciens éléments seront sauvegardés dans le dossier Éléments supprimés.

#### **Rappels:**

**Ignorer Rappels.** Quand cette option est activée, tous les rappels dans les éléments entrants ce dossier sont désactivés. Note: cette option s'applique uniquement aux actualisations reçues après que cette option soit activée. Si vous voulez supprimer les rappels des éléments actuels, utilisez la fonctionnalité [«Supprimer Rappels»](#page-48-0)

#### **Sécurité :**

- 1. **« Activez le chiffrement/déchiffrement pour sécuriser la communication entre les utilisateurs du dossier actuel partageant les données »** Disponible en achetant séparément le [Pack de sécurité ShareO.](#page-24-0)
- 2. **« Mot de passe… »** Configurez un mot de passe pour le dossier actuel.

#### **Boutons d'actions avancées:**

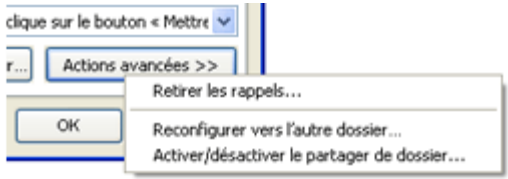

- **[Retirez les mémentos.](#page-48-0)** Lorsque cette option est utilisée, tous les mémentos provenant d'items existants dans ce dossier seront supprimés. Pour en apprendre plus à propos de cette caractéristique, [cliquez ici.](#page-48-0)
- **[Reconfiguration pour autre Dossier...](#page-44-0)** Reconfigurer les réglages de partage à un autre b. dossier est pratique, par exemple, vous devez désactiver le partage du dossier courant mais ne désirez pas perdre aucune des mises à niveau que vos utilisateurs vous envoient. Cette option vous permet de reconfigurer le dossier de partage courant à un autre dossier. Veuillez vous référer à [«Reconfiguration du partage à un autre dossier»](#page-44-0), pour plus de détails.
- **[Désactiver le partage de dossier…](#page-46-0)** Cette option vous aidera à désactiver/activer le Þ. partage/synchronisation d'un dossier courant de façon temporaire ou permanente. [Cliquez ici](#page-46-0) pour en apprendre plus.

\*Excluant: Éléments supprimés, Brouillons, Boîte d'envoi, et Dossiers 4Team et Schedules4Team.

Partager la Disponibilité - [Planification dans Outlook](#page-26-0)

### <span id="page-43-0"></span>**GESTION DES DROITS UTILISATEURS**

Le produit possède un système simple de gestion des droits utilisateurs.

**Définissez les droits d'accès utilisateurs** pour le dossier sélectionné en double-cliquant un utilisateur de la liste de participants disponible à partir du [Panneau de Gestion.](#page-40-0)<br>Avancees>> 1

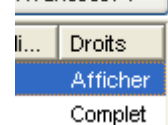

Le programme permettra à tout utilisateur avec n'importe quel droit d'accès d'effectuer des modifications (créer, modifier, effacer) sur le dossier partagé ou synchronisé. Les différences entre les types de droits d'accès utilisateurs résident dans la façon dont les modifications effectuées par les utilisateurs se propageront vers les PCs des autres participants et quels droits un utilisateur détient pour effectuer les modifications aux paramètres des dossiers partagés.

Les droits d'accès des participants sélectionnés se trouvent dans la colonne «Droits» et peuvent être modifiés à :

#### **Droits complets :**

- 1. Toutes les modifications (édition, effacement d'éléments existants, ou ajout de nouveaux) effectuées par le participant avec droits «Complets» dans le dossier partagé sélectionné sont envoyées (partagées) à tous les dossiers participants et seront propagées sur les dossiers partagés des PCs.\*
- 2. L'utilisateur peut changer les droits des autres utilisateurs
- 3. L'utilisateur peut changer les paramètres de dossier partagé
- **Droits d'aperçu :**
- 1. Toutes les modifications effectuées par le participant avec droit «d'Aperçu» dans un dossier synchronisé sélectionné ne sont pas envoyées (non partagées) aux dossiers participants.
- 2. L'utilisateur ne peut pas changer les droits des autres utilisateurs
- 3. L'utilisateur ne peut pas changer les paramètres de dossier partagé

En plus des droits d'accès utilisateur vous pouvez utiliser les [paramètres de dossier](#page-40-0) partagé/synchronisé permettant de gérer ce qui est partagé ou non avec les autres participants et gérer également les actualisations reçues des autres utilisateurs.

\* Excepté l'option «Ne pas effacer si effacé par un autre utilisateur», pouvant être contrôlée par d'autres utilisateurs avec le même droit d'accès complet.

### <span id="page-44-0"></span>**RECONFIGURER LE PARTAGE A UN AUTRE DOSSIER**

Reconfigurer les paramètres de partage à un autre dossier est pratique si vous devez désactiver le partage du dossier actuel, mais ne voulez perdre aucune des actualisations que les utilisateurs vous envoient. Quand vous reconfigurez les paramètres de partage à un autre dossier, toutes les actualisations que vous recevez des contacts dans ce dossier continueront d'arriver à un autre dossier que vous sélectionnez. Ce processus de reconfiguration n'affectera pas les paramètres de partage des autres utilisateurs.

Quand vous voulez reconfigurer les paramètres de partage d'un dossier Outlook à un autre, utilisez cette option. Elle est disponible dans les Panneau de Gestion -> Paramètres de Dossier pour les dossiers partagés où vous avez les «droits complets» d'accès pour les paramètres de partage.

Sélectionnez le dossier actuellement partagé et cliquez le bouton **«Reconfigurer à un autre Dossier...»** .

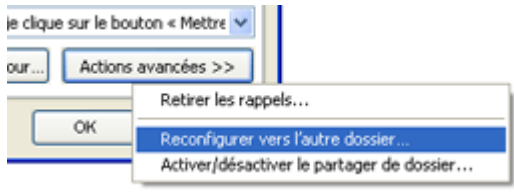

La fenêtre suivante apparaît :

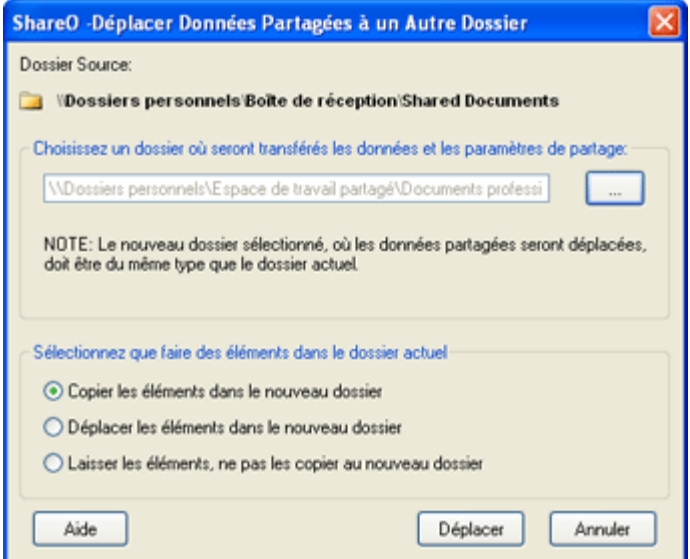

Choisissez le dossier dans lequel vous voulez transférer vos paramètres de partage. Décidez ensuite que faire des éléments dans le dossier partagé actuel (celui à partir duquel vous voulez transférer les paramètres):

**Copier les éléments dans le nouveau dossier** - cette option copiera tous les éléments du dossier actuel à un nouveau dossier sélectionné

**Déplacer des éléments au nouveau dossier** - cette option déplacera tous les éléments du dossier actuel à un nouveau dossier sélectionné, laissant le dossier actuel blanc

**Laisser les éléments, ne pas les copier au nouveau dossier** - les éléments resteront dans le dossier actuel, aucun élément ne sera copié au nouveau dossier sélectionné

Cliquez sur «Déplacer» pour commencer le processus de transfert.

**ATTENTION : si le nouveau dossier sélectionné contient des éléments, ils ne seront PAS partagés avec les autres utilisateurs. Si vous voulez que ces éléments soient partagés, vous devrez renvoyer les éléments de ce dossier après le processus de transfert.**

### <span id="page-46-0"></span>**DÉSACTIVER OU RÉACTIVER LE PARTAGE DE DOSSIERS**

Il se peut que vous vouliez parfois rapide et efficacement, désactiver ou [activer,](#page-47-0) temporairement ou en permanence, le partage de vos dossiers Microsoft Outlook. Ex : Pour éviter de recevoir des emails avec une grande quantité d'emails de données non voulus après un retour de congé ou si vous prévoyez de ne plus partager ce dossier. Le Panneau de Gestion offre une solution en 3-clics dans l'Onglet Paramètres de Dossier en cliquant sur le bouton Actions Avancés -> «Désactiver/Activer le partage de dossiers...».

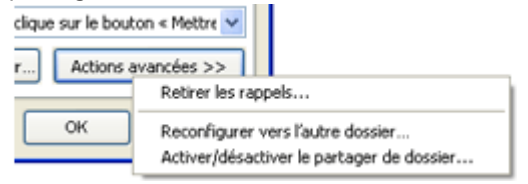

**Le dialogue Désactiver le Partage de Dossiers** apparaîtra avec trois options disponibles :

1. **Désactiver le partage de ce dossier temporairement sur votre machine uniquement.** La possibilité de désactiver le partage d'un dossier temporairement est désormais implémentée pour des raisons d'administrations avancées, vous permettant de contrôler en plus quelles données seront reçues ou envoyées durant une période de temps. Avant de partir en congé, vous pouvez temporairement désactiver votre partage de dossier (arrêter de recevoir des actualisations d'autres délégués) sans causer de problèmes aux autres délégués. À votre retour, vous pouvez facilement activer le partage à nouveau et commencer à recevoir des actualisations des autres utilisateurs.

Le Message «Partage temporairement désactivé» apparaîtra dans le Panneau de Gestion (Paramètres de Dossier) après avoir effectué cette action.

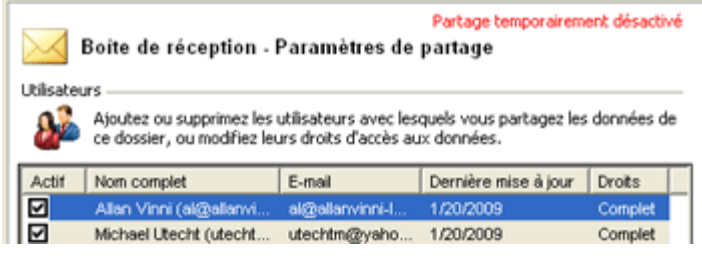

- 2. **Retirez-moi de ce processus de partage de dossier.** Cela désactive le partage de ce dossier sur votre machine et enlève votre contact de la liste de délégués sur les ordinateurs des autres utilisateurs. Tous les autres utilisateurs continueront à partager ce dossier. **AVERTISSEMENT: cette action ne peut pas être annulée.**
- 3. **Annuler le processus de partage de ce dossier.** Ou désactiver le partage de ce dossier complètement. Pour des raisons d'administrations avancées, le partage peut désormais être désactivé complètement sur tous les ordinateurs des membres de l'équipe à partir d'un seul ordinateur.

**AVERTISSEMENT: cette action ne peut pas être annulée.**

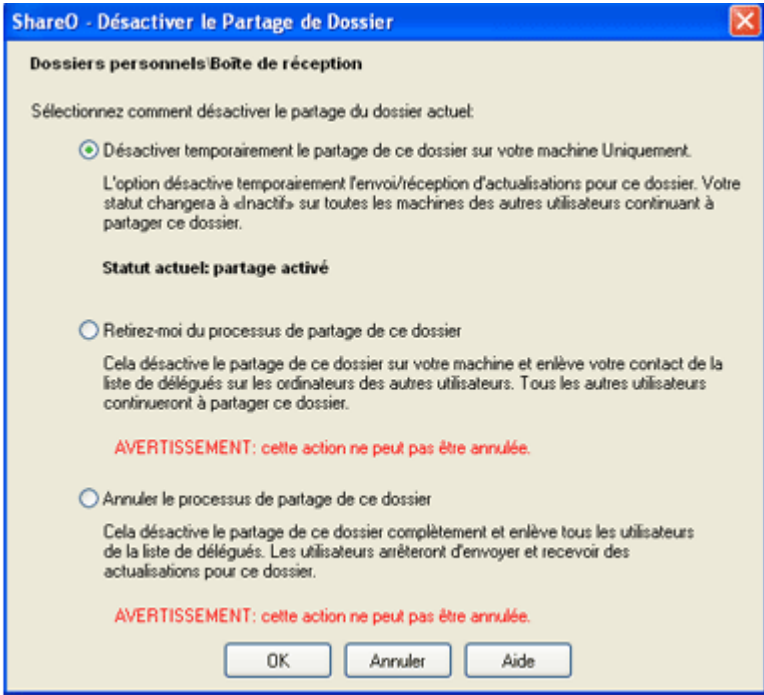

<span id="page-47-0"></span>**Pour réactiver le partage de dossiers** de cet état désactivé temporaire, cliquez sur le bouton Actions Avancées -> «Désactiver/Activer le partage de dossiers...» disponible dans le Panneau de Gestion (Paramètres de Dossier). Sélectionnez «Activer le partage de ce dossier...» pour commencer à recevoir et envoyer des actualisations pour ce dossier.

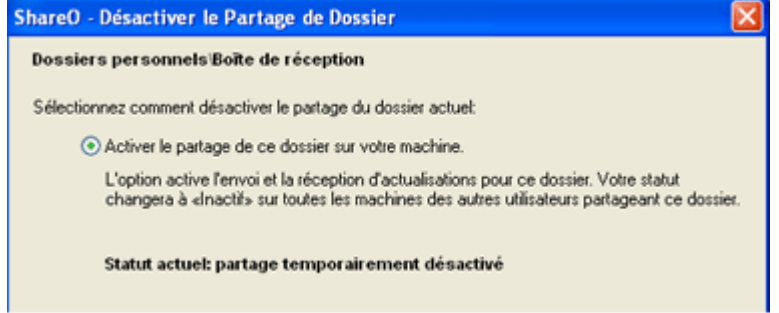

### <span id="page-48-0"></span>**QUITTER LES RAPPELS**

À partir d'Outlook 2007, les rappels sont supportés dans n'importe quel dossier Outlook et sousdossier. Si vous ne voulez pas que les rappels pour les éléments dans certains dossiers apparaissent dans votre liste de rappels, vous pouvez les enlever.

Pour quitter un rappel du dossier partagé :

1. Ouvrez le Panneau de Gestion.

2. Sélectionnez le dossier partagé duquel vous voulez quitter les rappels.

3. Cliquez sur le bouton «Actions Avancées», et choisissez ici l'option «quitter les Rappels».

Vous pouvez aussi quitter les rappels de n'importe quel dossier Outlook en faisant clic-droit avec la souris sur le dossier dans le panneau Liste de Dossiers Outlook.

**NOTE**: Sachez qu'après avoir quitté les rappels comme indiqué ci-dessus, vous ne pourrez pas annuler cette action.

### <span id="page-49-0"></span>**QUESTIONS FRÉQUEMMENT POSÉES, DÉPANNAGE**

### <span id="page-49-1"></span>**QUESTIONS FRÉQUEMMENT POSÉES**

- 1. Est-ce que les Listes de Distribution se propagent aux autres utilisateurs ? Oui, les Listes de Distribution **se propagent** aux autres utilisateurs. Mais les contacts ne pouvant être trouvés dans les dossiers Contacts n'auront pas de liens vers les éléments de contacts dans Outlook.
- 2. je n'ai pas reçu d'actualisations ou d'informations partagées des autres PCs.

Le dossier que vous partagez du premier PC est vide ou vous avez choisi de mauvais filtres de partage. Vérifiez ceci et retournez à votre premier PC et renvoyez toutes les données en utilisant le [Panneau de Gestion.](#page-40-0)

Votre serveur email ou fournisseur enregistre des délais d'email ou les emails de données sont considérés comme spam - courrier indésirable - . Ajoutez toutes les adresses email de vos délégués à vos Contacts Outlook (Si vous utilisez exchange, ajoutez-les à votre Liste de Contacts OWA), demandez à votre administrateur d'ajuster les filtres spam en excluant les messages avec numéros dans la ligne du sujet ou [ajuster le message de la ligne sujet \(objet\) d'emails de données](#page-36-0) :

pour ShareO: **4941419117711**

Votre serveur email ou fournisseur a une règle stricte de taille d'attachement d'email et une limitation du nom d'extension de fichier. Modifiez l'extension d'attachement dans [Options](#page-36-0) du Panneau de Gestion. [Cliquez ici](#page-17-0) pour en savoir plus sur comment changer la taille maximale des attachements d'emails de données.

Si vous ne recevez toujours pas d'actualisations contactez notre [Support d'Aide en](#page-55-1)  **[Direct](#page-55-1)** 

3. Mon logiciel anti-spam ajoute des marques ([Spam]) au sujet et/ou aux attachements de vos emails et les emails restent dans votre Boîte de Réception sans être traités. Que dois-je faire?

vous devriez ajuster les paramètres de votre logiciel anti-spam, afin qu'il ne marque pas les emails avec numéros : pour ShareO: 4941419117711 dans le sujet.

De plus, essayez de désactiver les champs des messages avec actualisations (dans Paramètres Généraux du Panneau de Gestion).

**Les extensions des attachements** peuvent être modifiées dans [Paramètres Généraux.](#page-36-0)

- 4. Est-ce que j'amorce le partage à partir d'un ordinateur ou à partir de tous? vous devriez amorcer le partage à partir d'un ordinateur. Une fois que le partage initial est réussi, les autres utilisateurs recevront toute l'information de partage également.
- 5. Quand j'ai partagé un dossier avec d'autres utilisateurs, ils l'ont reçu dans un dossier nommé [nom d'utilisateur] contacts (exemple). Je voulais que les données aillent dans un même dossier comme sur mon ordinateur. Est-ce possible ?

Vous pouvez partager le même calendrier en utilisant ce produit. Cependant, pour ce faire, vous devez amorcer le partage d'un seul ordinateur uniquement (les autres délégués devraient uniquement accepter l'invitation à joindre le processus de partage, mais ne pas l'amorcer). Dans votre cas, effacez simplement ce dossier et demandez au propriétaire de ce dossier de vous le renvoyer en utilisant le bouton «Renvoyer» dans le «Panneau de Gestion».

6. J'ai partagé un dossier sur un premier ordinateur et j'ai ensuite accepté l'invitation sur le deuxième. Mais certains items ne se sont pas rendus.Il est possible que les courriels de mises à niveau n'aient pas atteint l'autre utilisateur. Essayez de renvoyez tous les items en allant à ShareO / ShareCalendar / menu de ShareContacts > panneau de gestion, sélectionnez ce dossier partagé et appuyez sur le bouton «Renvoyez les données». Choisissez la période manquante de ces items manquants et appuyez sur "Envoyer".

- 7. Mon programme s'est arrêté de fonctionner, je ne vois pas le programme dans ma Barre d'Outils, je l'ai désinstallé et réinstallé et n'arrive pas à le faire fonctionner. Veuillez ouvrir le menu d'Aide d'Outlook ->À propos de Microsoft Outlook-> Éléments désactivés et vérifiez si quelque chose y est listé. Si une extension ShareO / ShareCalendar / ShareContacts est présente, activez-la et redémarrez Outlook. Si vous n'y voyez pas d'extension désactivée, désinstallez alors ShareO/ShareCalendar/ShareContacts, lancez Détecter et Réparer pour Microsoft Outlook et installez-le produit à nouveau.
- 8. Un dialogue d'accès de sécurité apparaît quand j'utilise ShareO. Que dois-je faire? La boîte de dialogue d'accès de sécurité est un message standard de Microsoft Outlook, qui apparaît généralement avec le MS Outlook Security Service Pack (SP3). Vous ne pouvez pas éviter ce message, mais vous pouvez télécharger un logiciel tiers (gratuit - [http://www.express](http://www.express-soft.com/ftp/ClickYesSetup.exe)[soft.com/ftp/ClickYesSetup.exe\)](http://www.express-soft.com/ftp/ClickYesSetup.exe) vous permettant l'accès automatiquement quand ce message apparaît.
- 9. Les emails restent dans le dossier Boîte de Réception et ne sont pas traités. Que dois-je faire? Si vous utilisez Outlook Web Mail, Exchange ou IMAP, assurez-vous que les messages de vos collègues soient reçus dans le Dossier Boîte de Réception des Dossiers Personnels (Outlook Today). Sinon, vous devrez créer des Règles dans Outlook pour rediriger ces messages email à la Boîte de Réception des Dossiers Personnels. **Règles**: Outils-> Règles et alertes (Assistant Règle) -> Nouvelle Règle...->Modifiez->Sélectionnez : «Déplacer les messages qui contiennent des mots spécifiques dans l'objet vers un dossier»-> Modifiez la valeur» **mots spécifiques**»-> Modifiez la valeur «dossier spécifié»-> Cliquez le bouton Terminer **Mot spécifique**:

pour ShareO/ShareOutlook:**4941419117711**

Si les emails restent dans la Boîte de Réception sous Dossiers Personnels, vous devriez déplacer ces emails vers le dossier Brouillons, les marquer comme non «lus» et les déplacer à nouveau un par un. Si ceci n'aide pas, veuillez nous envoyer [\(SUPPORT@4team.biz\)](mailto:support@4team.biz) les fichiers error.log et Sharelite.log du dossier Mes Documents->ShareO de la machine concernée. Contactez le [Support.](#page-55-1)

- 10. J'ai installé le produit, mais le menu n'apparaît pas dans la Barre d'Outils Outlook. Veuillez ouvrir le menu d'Aide Outlook-> À propos de Microsoft Outlook->Éléments désactivés et vérifiez si quelque chose y est listé. Si oui, (extensions ShareO/ShareCalendar/ShareContacts), activezla et redémarrez Outlook. Si non, veuillez désinstaller le produit, lancez Détecter et Réparer (du menu d'Aide d'Outlook) et installez le produit à nouveau.
- 11. Quels champs, dans les éléments, vérifie le Gestionnaire de Doublons ShareO quand je reçois des actualisations?
	- éléments Mail&Post : Non coché
	- éléments Calendrier : Sujet, Heure de départ
	- éléments Contacts : nom complet, société, ou un des 3 emails, ou téléphone mobile
	- éléments Tâches : Sujet, Heure de départ ou Sujet
	- éléments Journal : Sujet, Heure de départ
	- éléments Notes : Sujet (première ligne)
- 12. Est-ce que ShareO partage la liste de catégories? ShareO ne partage pas toute la liste de Catégories dû à un manque de fonctionnalités Outlook. Il partage uniquement les Catégories individuelles utilisées dans les éléments partagés.
- 13. Je reçois des mémentos de rendez-vous provenant des calendriers de d'une autre personne. Comment puis-je m'en débarrasser?Vous pouvez désactiver les mémentos en allant à ShareO / menu de ShareCalendar > Options de mise à niveau… > "Ne pas recevoir de mémentos réglés par d'autres utilisateurs". Veuillez noter que ceci désactivera les mémentos pour un dossier en particulier seulement. Vous devriez faire de même pour tous les dossiers desquels vous ne désirez pas recevoir de mémentos.
- 14. Le programme utilise toujours mon compte email par défaut dans Outlook pour envoyer des actualisations. Il est possible de configurer un compte email différent pour envoyer des messages email ?

Malheureusement, ce paramètre ne peut pas être modifié dans la version actuelle du produit. Il utilise toujours le compte Outlook par défaut lors de la création d'actualisations.

- 15. Est-ce que je peux synchroniser n'importe quel dossier partagé avec mon PDA ou Pocket PC? N'importe quel dossier partagé **peut être synchronisé** avec un PDA ou Pocket PC. Mais généralement le logiciel de synchronisation (ex. Microsoft ActiveSync) permet de synchroniser des dossiers standard d'Outlook, c'est-à-dire Calendrier, Contacts, Tâches, Boîte de Réception et Notes. Vous ne pouvez pas synchroniser tout autre dossier ou sous-dossier.
- 16. Est-ce que les suivis se propagent aux autres utilisateurs avec les éléments? Oui, les suivis se propagent.
- 17. Est-ce que les attachements se propagent aux autres utilisateurs avec les éléments? Oui, les attachements sont également envoyés avec tout élément Outlook qui supporte les attachements. Mais vous pouvez activer/désactiver cette fonctionnalité pour tout dossier partagé dans le Panneau de Gestion.
- 18. Pourquoi le champ «Fichier en tant que» dans les contacts est différent de mes paramètres? Il se peut que l'option «Actualiser Fichier en tant que champ» soit cochée dans les paramètres pour ce dossier. Allez dans le Panneau de Gestion, trouvez ce dossier dans la liste, cliquez dessus et décochez cette option.
- 19. Est-ce que je peux partager d'autres dossiers en utilisant ShareContacts au lieu des Contacts?

Non. vous ne pouvez pas. Afin de partager tout autre dossier Outlook de type non-contact, vous devriez utiliser ShareO.

20. Nous avons créé des formulaires personnalisés dans Outlook. Est-ce que nous pouvons partager des informations en utilisant ces formulaires?

Oui, le programme supporte le partage avec formulaires personnalisés. Mais assurez-vous d'avoir publié ces formulaires sur les machines des autres membres avant de partager les dossiers, dans lesquels ils sont utilisés.

### <span id="page-52-0"></span>**VERSION D'ESSAI EXPIRÉE / COMMENT ACHETER / S'ENREGISTRER**

Votre version d'essai expire dans 14 jours

Si vous ne renouvelez pas (activer) la version d'essai qui va expirer, vous ne pourrez pas utiliser le programme. Il est nécessaire d'acheter la licence pour faire fonctionner le programme.

#### **Achetez Maintenant** et recevez :

- 1 an de mises à jour gratuites.
- 1 an de support technique gratuit par e-mail et aide en direct.
	- **[Achetez Maintenant ShareO](http://www.4team.biz/fr/purchase_shareo.asp)**
	- **[Achetez Maintenant ShareCalendar](http://www.4team.biz/purchase_sharecalendar.asp)**
	- **[Achetez Maintenant ShareContacts](http://www.4team.biz/purchase_sharecontacts.asp)**

#### **Contactez-nous:**

USA: +1 (954) 796-8161 FR (France): +33 01 72 81 38 36 Skype: teamcorporation e-mail: [sales@4team.biz](mailto:sales@4team.biz)

### <span id="page-53-0"></span>**DÉSINSTALLER**

- 1. Fermer Microsoft Outlook
- 2. Cliquez sur Démarrer -> Panneau de Configuration -> Ajout/Suppression de Programmes
- 3. Trouvez ShareO (ou ShareOutlook), Calendar4Outlook (ou ShareCalendar), Contacts4Outlook (ou ShareContacts) et cliquez sur click «Supprimer».

### <span id="page-54-0"></span>**AUTRES PRODUITS 4TEAM**

Vous pouvez prendre connaissance du reste de la gamme de produits 4Team sur [www.4team.biz.](http://www.4team.biz/)

#### **Outils de Synchronisation Microsoft Outlook :**

[Sync2](http://www.sync2.com/fr/) rend la synchronisation Outlook entre PCs simple et pratique, par Internet ou réseau local, FTP et dossiers partagés Windows ou en utilisant tout périphérique de stockage de données amovible (Flash drive, CD-RW, PDA, iPod, etc.)

#### **Outils email pour Microsoft Outlook:**

[SendLater](http://sendlater.4team.biz/) Fixez une planification pour envoyer vos messages email.

[Send2](http://send2.4team.biz/) Envoyez des emails en masse à des récipients à partir de dossiers sélectionnés, emails, contacts, réunions, ou tâches en un clic.

[ReplyWith](http://replywith.4team.biz/) outils Outlook simplifie le processus de réponses répétitives aux messages email en utilisant des modèles prédéfinis.

[FreeBusy](http://www.e-mailresponder.com/) (Répondeur Email) réponse Automatique aux emails entrants, basé sur votre Disponibilité (Absence du Bureau).

[Duplicate Killer](http://duplicatekiller.4team.biz/) Gestions des éléments doublons dans les dossiers Contacts, Emails, Notes, Tâches, Calendrier de Microsoft Outlook

#### **Utilitaires Import-Export pour Microsoft Outlook :**

[vCard4Outlook](http://vcard4outlook.4team.biz/) permet à ses utilisateurs de convertir facilement (import-export) toutes leurs informations de Contacts Outlook du/au format Vcard

<span id="page-54-1"></span>[Syncwiz](http://www.sync-wiz.com/) Convertit (import-export) Calendrier et Contacts Outlook du/au format de fichier vCard, vCalendar, iCalendar

### <span id="page-55-0"></span>**RAPPORTER UN PROBLEME, SUGGESTIONS**

- Avec le **[Formulaire de Support en Ligne.](http://www.4team.biz/support_form.asp)**
- Avec l' **[«Aide en Direct»](https://server.iad.liveperson.net/hc/12138912?cmd=file&file=visitorWantsToChat&site=12138912&byhref=1)** sur [www.4team.biz.](http://www.4team.biz/)
- Support par email à : [SUPPORT@4team.biz](mailto:support@4team.biz)
- Ventes par email à : [sales@4team.biz](mailto:sales@4team.biz)
- Par téléphone au: USA: +1 (954) 796-8161; FR (France): +33 01 72 81 38 36
- Skype: teamcorporation

### **4Team Corporation**

11555 Heron Bay Blvd S-te 200 Coral Springs Florida 33076, USA

<span id="page-55-1"></span>[QUESTIONS FRÉQUEMMENT POSÉES](#page-49-1)

### <span id="page-56-0"></span>**SUPPORT**

#### **Dépannage et procédure de Support (Obtenir du Support):**

- 1. Assurez-vous que vous avez la dernière version du produit sur tous les PCs de vos membres ou personnels. Vous pouvez télécharger la dernière version du produit en cliquant [ici.](http://www.4team.biz/download.asp)
- 2. **Mettez à jour votre Office/Outlook** avec les dernières mises à jour améliorant la stabilité et la sécurité de Microsoft Office. [Cliquez ici](http://office.microsoft.com/officeupdate/default.aspx) pour aller sur le site web Microsoft Outlook Office Online.
- 3. Vérifiez la Configuration Système Requise.
- 4. Reportez-vous à la procédure d'installation.
- 5. Recherchez dans la [FAQ produit.](#page-49-1)
- 6. **Contacter le Support**: Si vous ne pouvez résoudre votre problème avec aucune des étapes précédentes, veuillez envoyer l'e-mail de Rapport de bug (Aide d'Outlook -> À propos du Produit -> Rapport de Bug) à [SUPPORT@4team.biz,](mailto:support@4team.biz) ou soumettez le [Formulaire de Support](http://www.4team.biz/support_form.asp)  [En ligne,](http://www.4team.biz/support_form.asp) ou utilisez [l'Aide en Direct](http://server.iad.liveperson.net/hc/12138912?cmd=file&file=visitorWantsToChat&site=12138912&byhref=1) avec les informations suivantes:
	- Une **description détaillée** du problème. Incluez les étapes déjà effectuées pour essayer de résoudre le problème et, si besoin, les étapes à suivre pour le reproduire.
	- La **Version du produit** utilisée (ShareO/ShareCalendar/ShareContacts menu -> À propos du Produit).
	- La version de Microsoft Outlook actuellement utilisée (Aide d'Outlook -> À propos de Microsoft Office Outlook).
	- Le **système d'exploitation et version d'Office/Outlook** de l'ordinateur avec le produit installé.
	- **Copies d'écrans** si disponibles (pressez Imprécran sur le clavier et collez (Ctrl + V) dans Word ou tout éditeur d'image disponible).

**Note**: Veuillez garder toute l'historique de conversation quand vous répondez à tous nos e-mails.

**[Cliquez ici](http://www.4team.biz/support_form.asp)** pour soumettre le **[Formulaire de Support En ligne](http://www.4team.biz/support_form.asp)**.

#### **Nous offrons un SUPPORT complet pour la version d'essai et complète de ShareO / ShareCalendar / ShareContacts:**

- Avec **[Formulaire de Support En ligne.](http://www.4team.biz/support_form.asp)**
- Avec **[«aide en Direct»](https://server.iad.liveperson.net/hc/12138912?cmd=file&file=visitorWantsToChat&site=12138912&byhref=1)** sur [www.4team.biz.](http://www.4team.biz/) (ceci est la méthode la plus rapide)
- Par e-mail à : [SUPPORT@4team.biz](mailto:support@4team.biz)
- Par téléphone au :  $+1$  (954) 796-8161,  $+33$  01 72 81 38 36. (questions simples uniquement comme fonctionnalité du produit, problèmes d'activations, ventes)

Pour **acheter la licence** si votre équipe grandit, veuillez *[cliquer ici.](http://buy.4team.biz/)*\*

Assurez-vous que votre ordinateur soit en ligne si vous voulez utiliser cette page pour commandes et SUPPORT.

- Tous nos clients achetant le programme ou ajoutant une nouvelle licence ont droit aux actualisations gratuites pendant un an à partir de la dernière date d'achat.
- Si vous cherchez d'autres produits 4Team pour Microsoft Outlook, vous pouvez les obtenir à des prix largement réduits ; envoyez-nous simplement un email avec votre numéro de commande, nom du produit, et nombre de licences que vous voulez acheter.

**!!! Note**: Nous ne fournissons pas de SUPPORT pour Microsoft Outlook; veuillez vous reporter aux ressources sur le [site web Microsoft.](http://support.microsoft.com/)

\* Assurez-vous que votre ordinateur est connecté à Internet si vous voulez utiliser cette page pour commandes et SUPPORT.